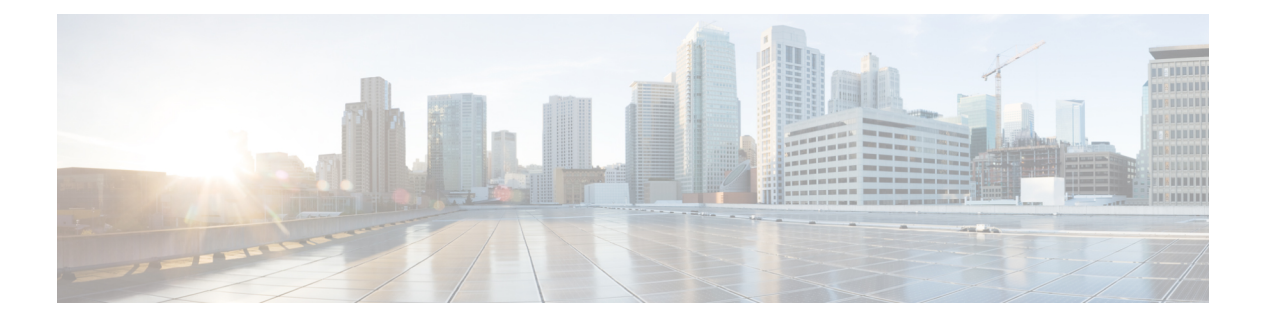

## **CDO** での **FTD** の展開

### この章の対象読者

使用可能なすべてのオペレーティングシステムとマネージャを確認するには、[「最適なオペ](secure-firewall-3100-gsg_chapter1.pdf#nameddest=unique_1) [レーティングシステムとマネージャを見つける方法](secure-firewall-3100-gsg_chapter1.pdf#nameddest=unique_1)」を参照してください。この章の内容は、 CDOのオンボーディングウィザードまたはロータッチプロビジョニング(LTP)を使用した、 CDO での FTD の展開に適用されます。LTP により、新しいファイアウォールの導入が簡素化 されます。ネットワーク管理者が、支社に直接ファイアウォールを提供してファイアウォール を CDO に追加し、FTD が Cisco Cloud に正常に接続された後でファイアウォールを管理できる ようになるからです。

CDOは、一貫性のあるポリシーの実装を実現するために高度に分散された環境でセキュリティ ポリシーの管理を容易にするクラウドベースのマルチデバイスマネージャです。CDO は、セ キュリティポリシーとの不整合を特定し、それらを修正するためのツールを提供することで、 セキュリティポリシーを最適化します。CDO は、オブジェクトとポリシーを共有し、設定テ ンプレートを作成して、デバイス間でポリシーの一貫性を促進する方法を提供します。

### ファイアウォールについて

ハードウェアでは、FTD ソフトウェアまたは ASA ソフトウェアを実行できます。FTD と ASA の間で切り替えを行う際には、デバイスの再イメージ化が必要になります。現在インストール されているものとは異なるソフトウェアバージョンが必要な場合も再イメージ化が必要です。 「Cisco ASA および Firepower Threat Defense [再イメージ化ガイド](http://www.cisco.com/go/asa-ftd-reimage)」を参照してください。

ファイアウォールは、Firepower eXtensible オペレーティングシステム(FXOS)と呼ばれる基 盤となるオペレーティングシステムを実行します。ファイアウォールはFXOSFirepowerChassis Manager をサポートしていません。トラブルシューティング用として限られた CLI のみがサ ポートされています。詳細については、CiscoFXOSトラブルシューティングガイド (Firepower Threat Defense を実行している Firepower 1000/2100 [シリーズ向け\)を](https://www.cisco.com/c/en/us/td/docs/security/firepower/2100/troubleshoot_fxos/b_2100_CLI_Troubleshoot.html)参照してください。

プライバシー収集ステートメント:ファイアウォールには個人識別情報は不要で、積極的に収 集することもありません。ただし、ユーザー名などの設定では、個人識別情報を使用できま す。この場合、設定作業時やSNMPの使用時に、管理者が個人識別情報を確認できる場合があ ります。

- [ロータッチプロビジョニングによるファイアウォールの展開](#page-1-0) (2 ページ)
- CDO [のオンボーディングウィザードを使用したファイアウォールの展開](#page-6-0) (7 ページ)

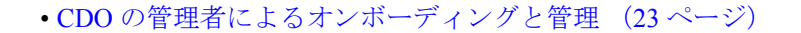

# <span id="page-1-0"></span>ロータッチプロビジョニングによるファイアウォールの 展開

このセクションでは、支社で設定を行わずにファイアウォールをインストールする方法につい て説明します。CDO の管理者は、リモートでファイアウォールをオンボードできます。

### ロータッチプロビジョニングのエンドツーエンドの手順

ロータッチプロビジョニングを使用してシャーシに CDO を使用した FTD を展開するには、次 のタスクを参照してください。

```
図 1 : エンドツーエンドの手順
```
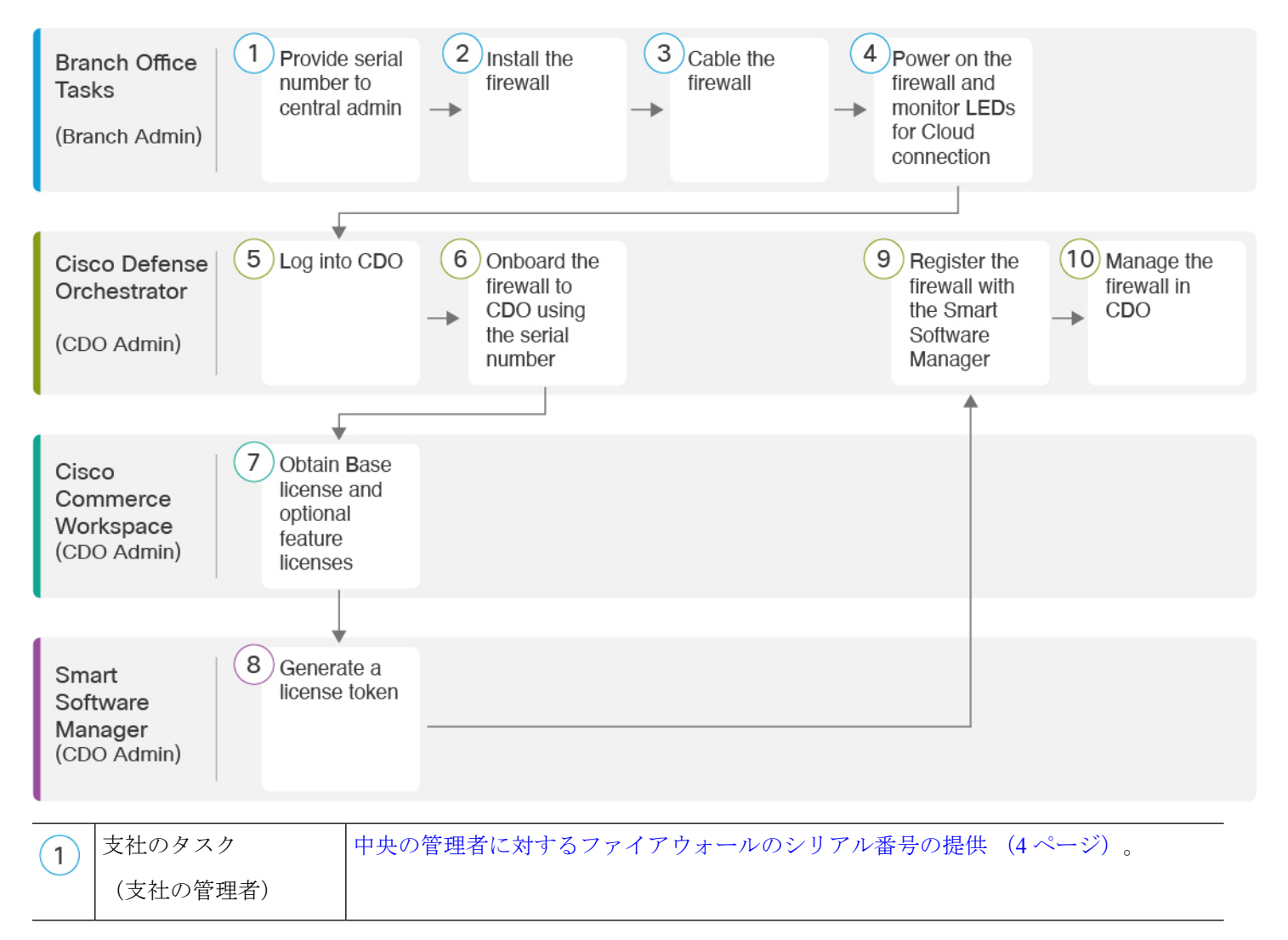

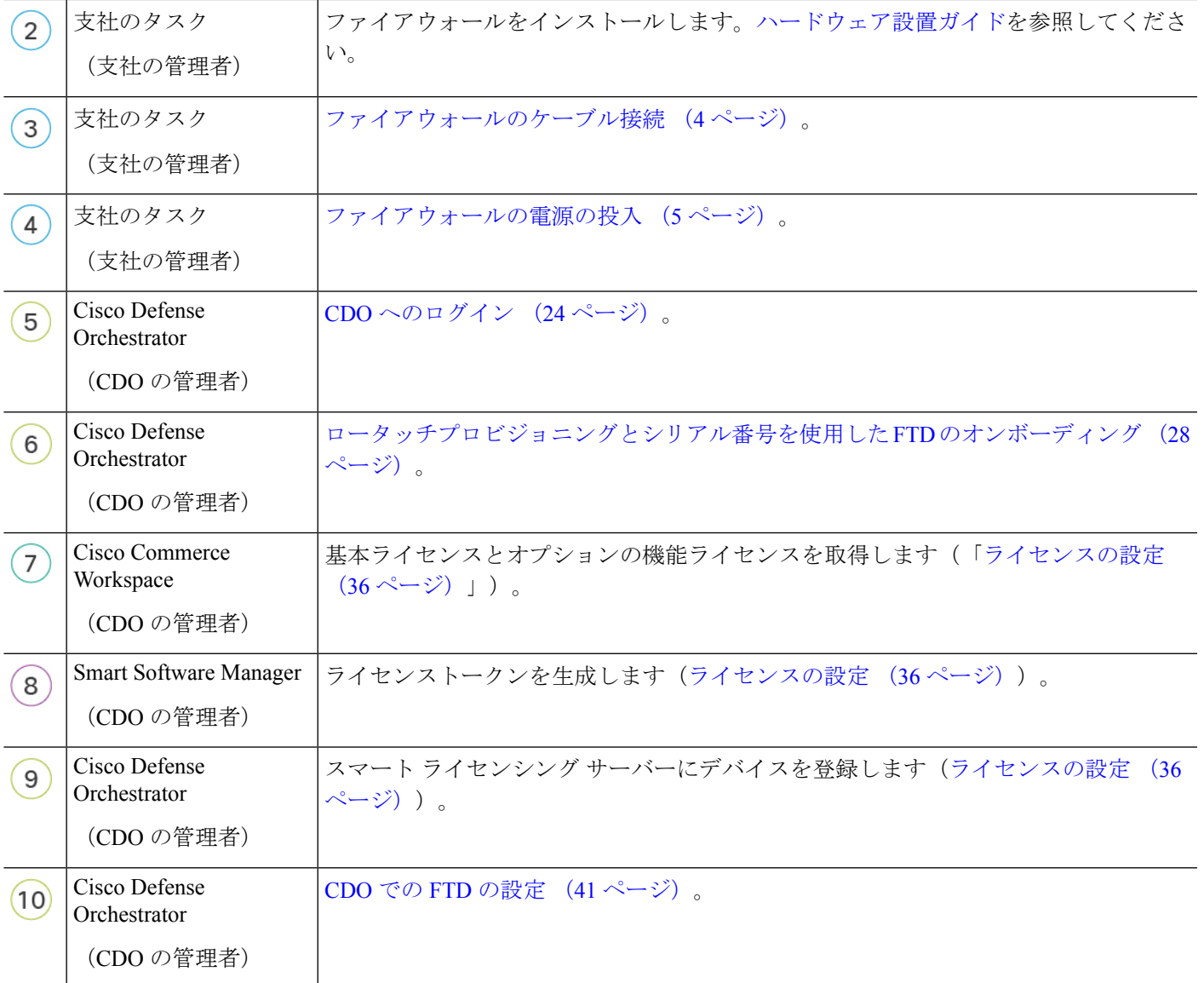

## 支社へのインストール

自社の IT 部門から FTD を受け取ったら、ファイアウォールのシリアル番号を記録して、CDO の管理者に送信する必要があります。導入準備プロセスのコミュニケーション計画の概要を示 します。完了する主要なタスクを盛り込み、項目ごとに連絡窓口を提供します。

その後、外部インターフェイスからインターネットにアクセスできるように、ファイアウォー ルにケーブルを接続して電源をオンにする必要があります。これで、CDO 管理者は導入準備 プロセスを完了できます。

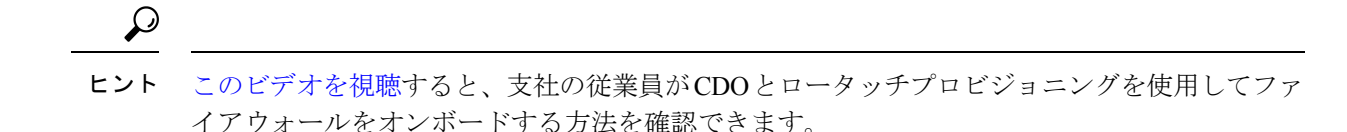

<span id="page-3-0"></span>中央の管理者に対するファイアウォールのシリアル番号の提供

ファイアウォールをラックに設置するか配送ボックスを捨てる前に、中央の管理者と連携でき るようにシリアル番号を記録しておきます。

#### 手順

ステップ **1** シャーシとシャーシコンポーネントを開梱します。

ケーブルを接続する前、またはファイアウォールの電源を入れる前に、ファイアウォールと パッケージのインベントリを確認します。シャーシのレイアウト、コンポーネント、および LED についても理解しておく必要があります。

ステップ **2** ファイアウォールのシリアル番号を記録します。

ファイアウォールのシリアル番号は、配送ボックスに記載されています。また、ファイアウォー ル前面の引き出しタブにあるステッカーにも記載されています。

ステップ **3** ファイアウォールのシリアル番号を IT 部門/中央の本社の CDO ネットワーク管理者に送信し ます。

> ネットワーク管理者は、ロータッチプロビジョニングを容易にし、ファイアウォールに接続し てリモートで設定するためにファイアウォールのシリアル番号が必要になります。

CDO 管理者と連絡を取って、オンボーディングのタイムラインを策定します。

### <span id="page-3-1"></span>ファイアウォールのケーブル接続

このトピックでは、CDO の管理者がリモートで管理できるように Cisco Secure Firewall 3100 を ネットワークに接続する方法について説明します。

支社でファイアウォールを受け取ってネットワークに接続する場合は[、このビデオをご覧くだ](https://youtu.be/URarNF3Ei60) [さい。](https://youtu.be/URarNF3Ei60)ビデオでは、ファイアウォールとファイアウォールのステータスを示すファイアウォー ル上の LED シーケンスについて説明しています。必要に応じて、IT 部門と一緒に LED を見る だけでファイアウォールのステータスを確認できます。

図 **2 : Cisco Secure Firewall 3100** のケーブル接続

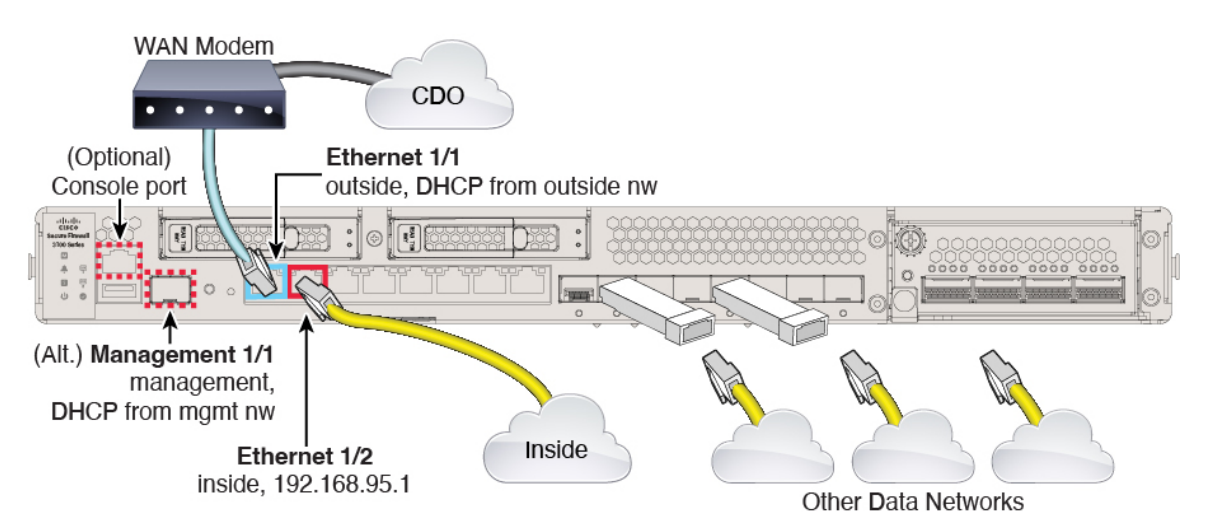

ロータッチプロビジョニングは、イーサネット1/1(外部)でのCDOへの接続をサポートして います。あるいは、Management 1/1インターフェイスでロータッチプロビジョニングを使用す ることもできます。

### 手順

ステップ **1** シャーシを取り付けます[。ハードウェア設置ガイド](https://cisco.com/go/secure-firewall-3100-install)を参照してください。

- ステップ **2** イーサネット 1/1 インターフェイスからワイドエリアネットワーク(WAN)モデムにネット ワークケーブルを接続します。WANモデムは、支社とインターネットを接続する機器であり、 ファイアウォールからインターネットへのルートにもなります。
	- あるいは、ファイアウォールの Management 1/1 インターフェイスから WAN にネット ワークケーブルを接続することもできます。どのインターフェイスを使用する場合で も、インターネットへのルートが必要です。CLI で IP アドレスを手動で設定した場 合、管理インターフェイスはIPv6をサポートします。「(任意)CLI[での管理ネット](#page-18-0) [ワーク設定の変更](#page-18-0) (19 ページ)」を参照してください。外部イーサネット 1/1 イン ターフェイスは、ロータッチプロビジョニング用の IPv4 のみをサポートします。 (注)

<span id="page-4-0"></span>ステップ **3** 内部ネットワークをイーサネット 1/2 に接続します。

ステップ **4** 必要に応じて、残りのインターフェイスに他のネットワークを接続します。

### ファイアウォールの電源の投入

システムの電源は、ファイアウォールの背面にあるロッカー電源スイッチによって制御されま す。電源スイッチは、ソフト通知スイッチとして実装されています。これにより、システムの グレースフル シャットダウンがサポートされ、システム ソフトウェアおよびデータの破損の リスクが軽減されます。

(注) FTD を初めて起動するときは、初期化に約 15 ~ 30 分かかります。

### 始める前に

ファイアウォールに対して信頼性の高い電力を供給することが重要です(無停電電源装置 (UPS)を使用するなど)。最初のシャットダウンを行わないで電力が失われると、重大な ファイルシステムの損傷を引き起こす可能性があります。バックグラウンドでは常に多数のプ ロセスが実行されていて、電力が失われると、システムをグレースフルシャットダウンできま せん。

#### 手順

- ステップ **1** 電源コードをファイアウォールに接続し、電源コンセントに接続します。
- ステップ **2** シャーシの背面で、電源コードに隣接する標準的なロッカータイプの電源オン/オフ スイッチ を使用して電源をオンにします。
- ステップ **3** ファイアウォールの背面にある電源 LED を確認します。緑色に点灯している場合は、ファイ アウォールの電源が入っています。

図 **3 :** マネージド、電源、およびシステム **LED**

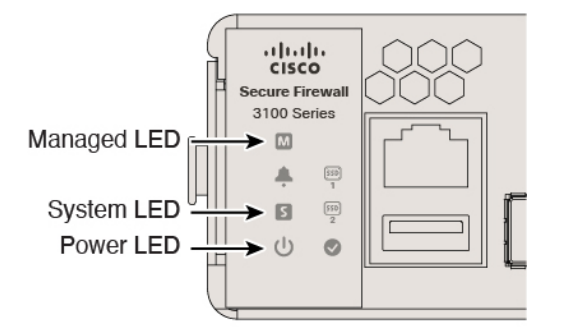

- ステップ **4** ファイアウォールの背面にあるシステム LED を確認します。緑色に点灯している場合は、電 源投入診断に合格しています。
	- スイッチを ON から OFF に切り替えると、システムの電源が最終的に切れるまで数 秒かかることがあります。この間は、シャーシの前面パネルの電源 LED が緑に点滅 します。電源 LED が完全にオフになるまで電源を切らないでください。 (注)
- ステップ **5** ファイアウォールの背面にあるマネージドLEDを確認します。ファイアウォールがCiscoCloud に接続すると、マネージド LED がゆっくりと緑色に点滅します。

問題がある場合は、マネージド LED がオレンジ色と緑色に点滅し、ファイアウォールが Cisco Cloud に到達しなかったことが示されます。このパターンになった場合は、ネットワークケー ブルがEthernet 1/1インターフェイスとWANモデムに接続されていることを確認します。ネッ

トワークケーブルを調整した後、10 分ほど経過してもファイアウォールが Cisco Cloud に到達 しない場合は、IT 部門に連絡してください。

### 次のタスク

- IT部門と連絡を取って、導入準備のタイムラインとアクティビティを確認します。本社の CDO 管理者とともにコミュニケーション計画を導入する必要があります。
- このタスクを完了すると、CDO 管理者はファイアウォールをリモートから設定および管 理できるようになります。これで完了です。

# <span id="page-6-0"></span>**CDO** のオンボーディングウィザードを使用したファイア ウォールの展開

このセクションでは、CDO のオンボーディングウィザードを使用してオンボーディング用に ファイアウォールを設定する方法について説明します。

### **CDO** オンボーディングウィザードのエンドツーエンドの手順

CDOオンボーディングウィザードにより、シャーシでCDOを使用してFTDを展開するには、 次のタスクを参照してください。

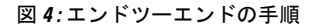

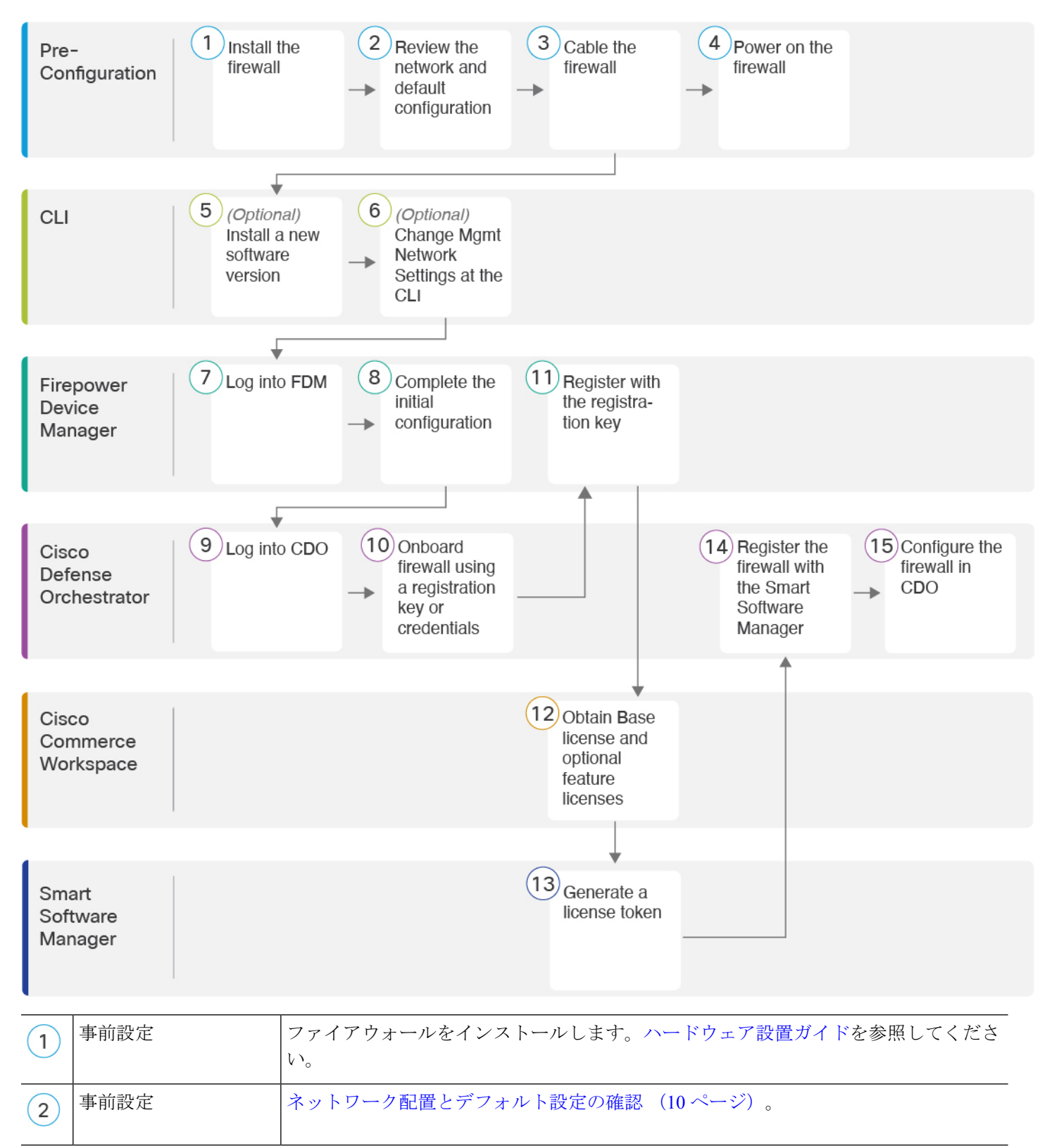

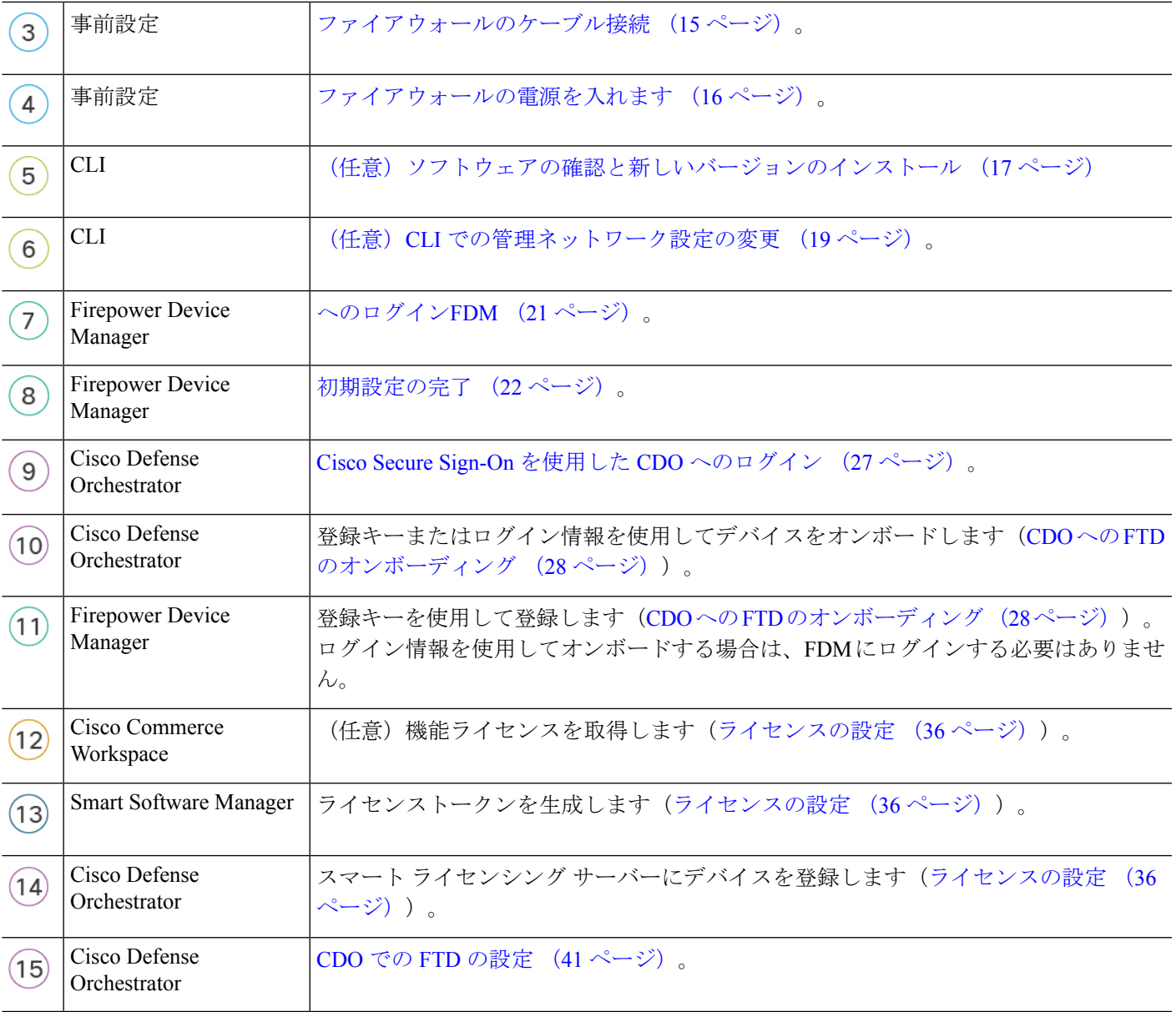

### <span id="page-8-0"></span>**FTD** で **CDO** が動作する仕組み

### **CDO** と **FDM** の共同管理

FDM で初期設定を完了してインターネット接続を確立し、基本的なネットワークポリシーを 設定したら、デバイスをCDOにオンボードできます。デバイスをCDOにオンボードしたら、 必要に応じて FDM を引き続き使用できます。ケースバイケースで CDO のアウトオブバンド 変更を受け入れるかどうかを選択できます。

#### **Secure Device Connector**(**SDC**)

CDO と CDO が管理するデバイスの間の通信はすべて、SDC を通過します。CDO と CDO が管 理するデバイスは、直接通信しません。

SDC は、次の方法でクラウドまたはネットワークに展開できます。

- クラウドの Secure Device Connector:CDO サポートチームが、テナントの作成時にすべて のテナントにクラウドベースの SDC を展開します。
- オンプレミスの Secure Device Connector:オンプレミスの SDC は、ネットワークにインス トールされる仮想アプライアンスです。ログイン情報ベースのオンボーディングを使用す る場合は、オンプレミスのSDCを使用することをお勧めします。代わりにクラウドのSDC を使用する場合は、クラウドの SDC から CDO 管理に使用するインターフェイスへの HTTPS アクセスを許可する必要があります。 一般的なネットワーク展開では、FTD 外部 インターフェイスで HTTPS アクセスを有効にする必要があります。これにより、セキュ リティリスクが発生する可能性があり、VPNクライアントの終了に外部インターフェイス を使用することもできなくなります。

オンプレミスの SDC をインストールするためのリンクや、ネットワークへのアクセスを許可 する必要があるクラウドの SDC の IP アドレス(クレデンシャルベースのオンボーディングの 場合)などの詳細については、『Security Device [Connector](https://docs.defenseorchestrator.com/Welcome_to_Cisco_Defense_Orchestrator/Basics_of_Cisco_Defense_Orchestrator/0030_Secure_Device_Connector_(SDC)) (SDC)』を参照してください。

#### **CDO** オンボーディング方式

次の方法でデバイスをオンボードできます。

- 登録キー(推奨):この方法は、デバイスが DHCP を使用して IP アドレスを取得する場 合に特に推奨されます。その IP アドレスが変更されても、デバイスは CDO に接続された ままになります。
- ログイン情報(ユーザー名/パスワード)と IP アドレス: デバイス管理者のユーザー名と パスワード、および静的 IP アドレスまたは FQDN を使用して FTD をオンボードできま す。この方法では、内部インターフェイスに接続されたオンプレミスの SDC を使用する ことをお勧めします。
- シリアル番号:FDMを使用してデバイスを事前設定する必要がないロータッチプロビジョ ニングについては、ロータッチプロビジョニングのセクションを参照してください。すで に FDM でデバイスの設定を開始している場合は、シリアル番号を使用してオンボードす ることもできますが、その方法についてはこのガイドでは説明しません。詳細について は、『[Onboard](https://docs.defenseorchestrator.com/Configuration_Guides/Onboard_Devices_and_Services/Onboard_Firepower_Threat_Defense_Devices/0215_Onboard_an_FTD_using_a_Serial_Number) an FTD using the Device's Serial Number』を参照してください。

### <span id="page-9-0"></span>ネットワーク配置とデフォルト設定の確認

Management 1/1 インターフェイスまたは内部インターフェイスから FDM を使用して FTD の初 期設定を実行できます。専用管理(Management)インターフェイスは、トラフィックの通過を 許可せず、独自のネットワーク設定を持つ特別なインターフェイスです。

Secure Device Connector (SDC) のタイプとオンボーディング方式に応じて、次の一般的なネッ トワーク展開を参照してください。

### クラウド **SDC** ネットワーク、登録キーオンボーディング

次の図に、クラウドの SDC を使用した登録キーオンボーディングの場合の推奨されるネット ワーク展開を示します。登録キーオンボーディングではオンプレミスの SDC を使用できます が、この例は、より一般的なクラウドのSDCのユースケースを示しています。クラウドのSDC によるログイン情報ベースのオンボーディングも使用できますが、FDM で追加の設定が必要 になるため、望ましくない場合があります。

外部インターフェイスをケーブルモデムかDSLモデムに直接接続する場合は、FTDが内部ネッ トワークのすべてのルーティングと NAT を実行するように、モデムをブリッジモードにする ことをお勧めします。 外部インターフェイスが ISP に接続できるように PPPoE を設定する必 要がある場合は、FDM で初期セットアップを完了した後に行うことができます。

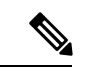

(注)

デフォルトの管理 IP アドレスを使用できない場合(管理ネットワークに DHCP サーバーが含 まれていない場合など)、コンソールポートに接続して、CLIで初期セットアップ(管理IPア ドレス、ゲートウェイ、およびその他の基本ネットワーク設定の指定など)を実行できます。

内部 IP アドレスを変更する必要がある場合は、FDM で初期セットアップを完了した後に変更 できます。たとえば、次のような状況において、内部 IP アドレスの変更が必要になる場合が あります。

- 内部 IP アドレスは 192.168.95.1 です。
- FTD を既存の内部ネットワークに追加する場合は、内部 IP アドレスが既存のネットワー ク上に存在するように変更する必要があります。

 $CDO$ **SDC** outside Ethernet 1/1 (DHCP and IPv6 autoconfig) **FTD** management Management 1/1 (DHCP) (Optional) Management Computer inside Ethernet 1/2 192.168.95.1 Management Computer (DHCP)

図 **5 :** 推奨されるネットワーク展開(クラウドの **SDC**)

### オンプレミス **SDC** ネットワーク、ログイン情報オンボーディング

次の図に、内部ネットワークに接続されたオンプレミスの SDC を使用したログイン情報オン ボーディングの場合の推奨されるネットワーク展開を示します。ログイン情報のオンボーディ ングでクラウドの SDC を使用できますが、FDM で追加の設定が必要になるため、望ましくな い場合があります。この例は、より一般的なオンプレミスの SDC のユースケースを示してい ます。トラフィックの通過が許可されないオプションの管理ネットワークに SDC を追加する 場合は、SDC にインターネットへのパスが必要になります(図には示されていない)。

外部インターフェイスをケーブルモデムかDSLモデムに直接接続する場合は、FTDが内部ネッ トワークのすべてのルーティングと NAT を実行するように、モデムをブリッジモードにする ことをお勧めします。 外部インターフェイスが ISP に接続できるように PPPoE を設定する必 要がある場合は、FDM で初期セットアップを完了した後に行うことができます。

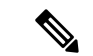

デフォルトの管理 IP アドレスを使用できない場合(管理ネットワークに DHCP サーバーが含 まれていない場合など)、コンソールポートに接続して、CLIで初期セットアップ(管理IPア ドレス、ゲートウェイ、およびその他の基本ネットワーク設定の指定など)を実行できます。 (注)

内部 IP アドレスを変更する必要がある場合は、FDM で初期セットアップを完了した後に変更 できます。たとえば、次のような状況において、内部 IP アドレスの変更が必要になる場合が あります。

- 内部 IP アドレスは 192.168.95.1 です。
- FTD を既存の内部ネットワークに追加する場合は、内部 IP アドレスが既存のネットワー ク上に存在するように変更する必要があります。

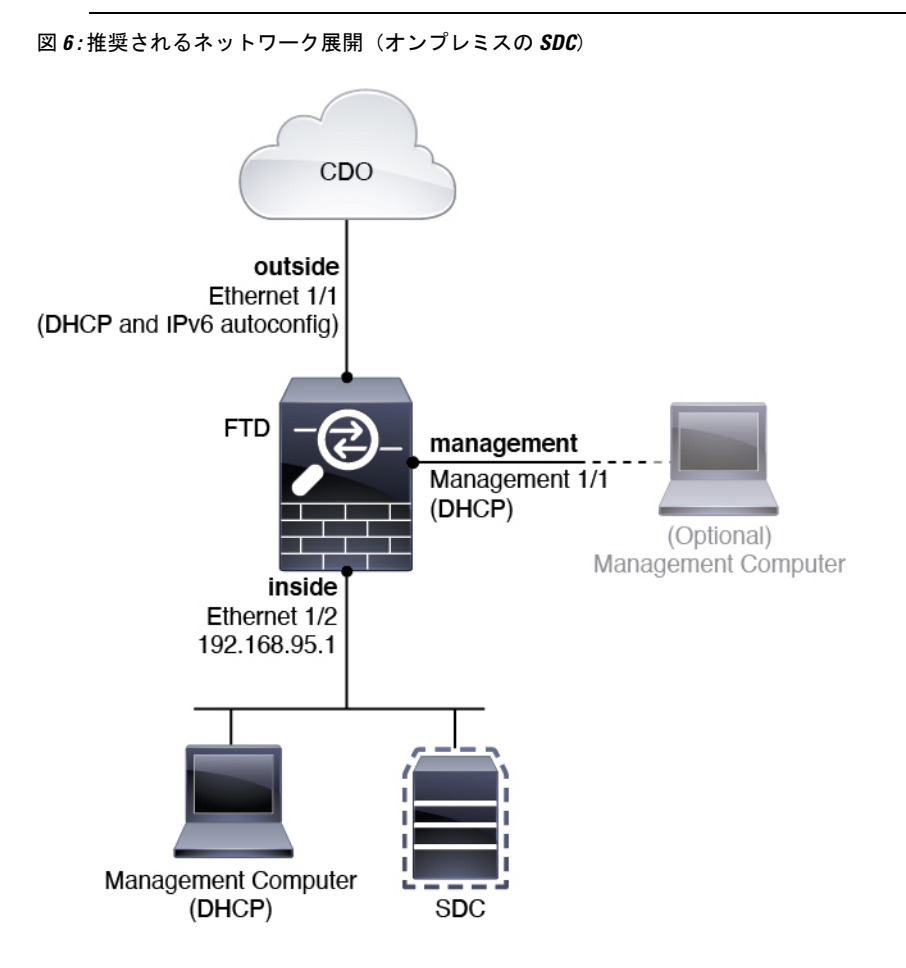

<span id="page-12-0"></span>デフォルト設定

初期設定後のファイアウォールの設定には、以下が含まれます。

- •内部: Ethernet 1/2、IP アドレス192.168.95.1。
- 外部:イーサネット 1/1、IPv4 DHCP からの IP アドレス、および IPv6 自動設定
- 内部→外部トラフィックフロー
- 管理:Management 1/1(管理)、DHCP からの IP アドレス

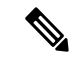

- Management 1/1 インターフェイスは、管理、スマートライセン ス、およびデータベースの更新に使用されるデータインターフェ イスとは別の特別なインターフェイスです。物理インターフェイ スは、診断インターフェイスである 2 番目の論理インターフェイ スと共有されます。診断はデータインターフェイスですが、syslog やSNMPなど、他のタイプの管理トラフィック(デバイスとデバ イス間)に限定されます。診断インターフェイスは通常使用され ません。詳細については、Cisco [Firepower](https://www.cisco.com/c/en/us/support/security/firepower-ngfw/products-installation-and-configuration-guides-list.html) Threat Defense [Configuration](https://www.cisco.com/c/en/us/support/security/firepower-ngfw/products-installation-and-configuration-guides-list.html) Guide for Firepower Device Managerを参照してくださ い。 (注)
- 管理用の **DNS** サーバー:OpenDNS:(IPv4)208.67.222.222、208.67.220.220、(IPv6) 2620:119:35::35、またはセットアップ時に指定したサーバー。DHCP から取得した DNS サーバーは使用されません。
- **NTP**:Cisco NTP サーバー:0.sourcefire.pool.ntp.org、1.sourcefire.pool.ntp.org、 2.sourcefire.pool.ntp.org、またはセットアップ時に指定したサーバー
- デフォルトルート
	- データインターフェイス:外部DHCPから取得したもの、またはセットアップ時に指 定したゲートウェイ IP アドレス
	- 管理インターフェイス:管理DHCPから取得されます。ゲートウェイを受信しない場 合、デフォルトルートはバックプレーンを介してデータインターフェイスを経由しま す。

管理インターフェイスでは、バックプレーンを介した場合でも個別のインターネット ゲートウェイを使用する場合でも、ライセンス取得や更新のためにインターネットア クセスが必要であることに注意してください。管理インターフェイスから発信された トラフィックのみがバックプレーンを通過できることに注意してください。それ以外 の場合、ネットワークから管理インターフェイスに入るトラフィックの通過は許可さ れません。

- **DHCP** サーバー:内部インターフェイスで有効になります。
- **FDM** アクセス:すべてのホストが管理インターフェイスと内部インターフェイスで許可 されます。
- **NAT**:内部から外部へのすべてのトラフィック用のインターフェイス PAT

### <span id="page-14-0"></span>ファイアウォールのケーブル接続

このトピックでは、CDO の管理者がリモートで管理できるように Cisco Secure Firewall 3100 を ネットワークに接続する方法について説明します。

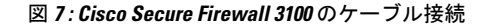

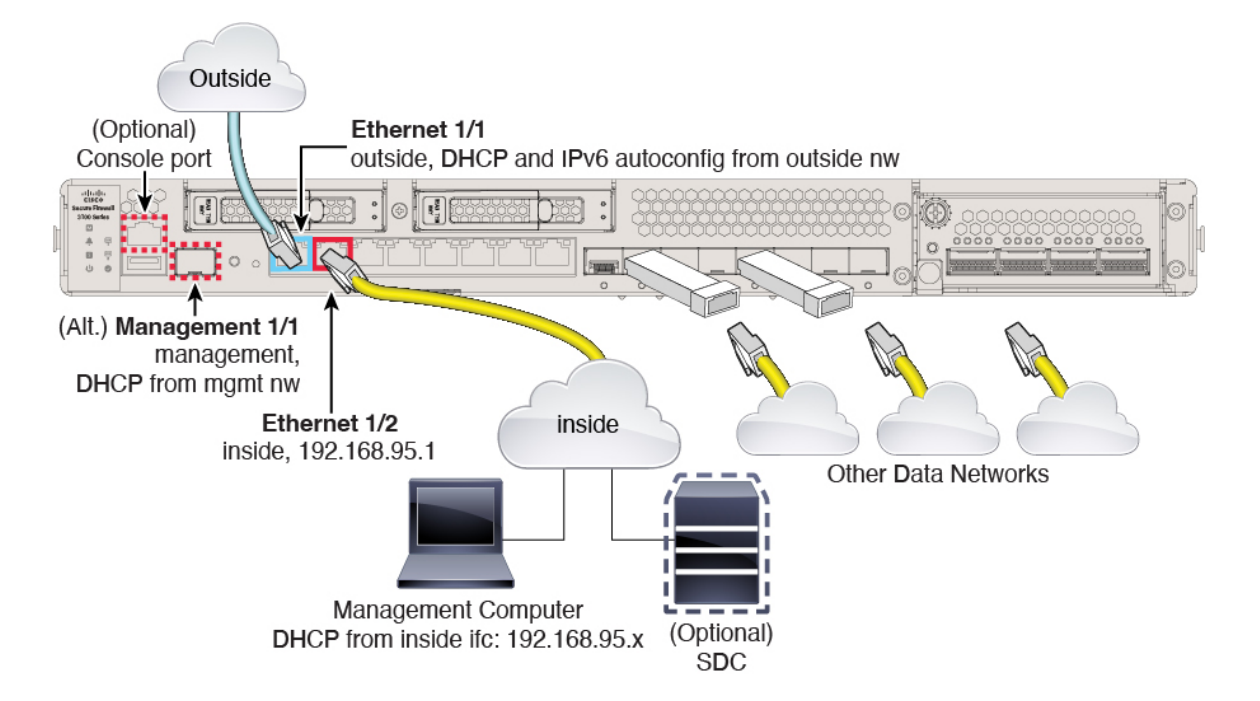

Management 1/1 または Ethernet 1/2 のいずれかで Cisco Secure Firewall 3100 を管理します。デ フォルト設定でも、Ethernet1/1 を外部として設定します。

### 手順

ステップ **1** シャーシを取り付けます[。ハードウェア設置ガイド](https://cisco.com/go/secure-firewall-3100-install)を参照してください。

ステップ2 管理コンピュータを次のいずれかのインターフェイスに接続します。

- Ethernet 1/2: 初期設定のために管理コンピュータを Ethernet 1/2に直接接続するか、Ethernet 1/2 を内部ネットワークに接続します。Ethernet 1/2 にはデフォルトの IP アドレス (192.168.95.1)があり、(管理コンピュータを含む)クライアントに IP アドレスを提供 するためにDHCPサーバーも実行されるため、これらの設定が既存の内部ネットワークの 設定と競合しないようにしてください([「デフォルト設定](#page-12-0) (13 ページ)」を参照)。
- Management 1/1:Management 1/1 を管理ネットワークに接続し、管理コンピュータが管理 ネットワーク上にあるか、またはアクセスできることを確認します。Management 1/1は、 管理ネットワーク上の DHCP サーバーから IP アドレスを取得します。このインターフェ イスを使用する場合は、管理コンピュータから IP アドレスに接続できるように、ファイ アウォールに割り当てられる IP アドレスを決定する必要があります。

Management 1/1 IP アドレスをデフォルトから変更し、静的 IP アドレスを設定する必要が ある場合は、管理コンピュータをコンソールポートにケーブル接続する必要もあります。 「(任意)CLI [での管理ネットワーク設定の変更](#page-18-0) (19 ページ)」を参照してください。

Management 1/1 は、SFP モジュールを必要とする 10 Gb 光ファイバインターフェ イスです。 (注)

後で、他のインターフェイスからFDM管理アクセスを設定できます。FDM[コンフィギュレー](https://cisco.com/go/ftd-config) [ション](https://cisco.com/go/ftd-config) ガイドを参照してください。

- ステップ **3** オプションのオンプレミスの Secure Device Connector(SDC)を内部ネットワークに接続しま す。
- ステップ **4** 外部ネットワークを Ethernet1/1 インターフェイスに接続します。

デフォルトでは、IP アドレスは IPv4 DHCP および IPv6 自動設定を使用して取得しますが、初 期設定時に静的アドレスを設定できます。

ステップ **5** 残りのインターフェイスに他のネットワークを接続します。

### <span id="page-15-0"></span>ファイアウォールの電源を入れます

システムの電源は、ファイアウォールの背面にあるロッカー電源スイッチによって制御されま す。電源スイッチは、ソフト通知スイッチとして実装されています。これにより、システムの グレースフル シャットダウンがサポートされ、システム ソフトウェアおよびデータの破損の リスクが軽減されます。

(注) FTD を初めて起動するときは、初期化に約 15 ~ 30 分かかります。

#### 始める前に

ファイアウォールに対して信頼性の高い電力を供給することが重要です(無停電電源装置 (UPS)を使用するなど)。最初のシャットダウンを行わないで電力が失われると、重大な ファイルシステムの損傷を引き起こす可能性があります。バックグラウンドでは常に多数のプ ロセスが実行されていて、電力が失われると、システムをグレースフルシャットダウンできま せん。

#### 手順

- ステップ **1** 電源コードをファイアウォールに接続し、電源コンセントに接続します。
- ステップ **2** シャーシの背面で、電源コードに隣接する標準的なロッカータイプの電源オン/オフ スイッチ を使用して電源をオンにします。

ステップ **3** ファイアウォールの背面にある電源 LED を確認します。緑色に点灯している場合は、ファイ アウォールの電源が入っています。

図 **8 :** システムおよび電源 **LED**

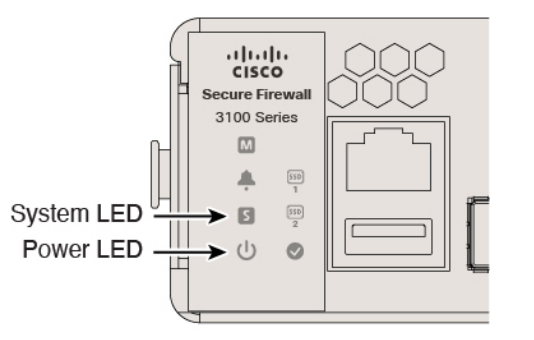

- ステップ **4** ファイアウォールの背面にあるシステム LED を確認します。緑色に点灯している場合は、電 源投入診断に合格しています。
	- スイッチを ON から OFF に切り替えると、システムの電源が最終的に切れるまで数 秒かかることがあります。この間は、シャーシの前面パネルの電源 LED が緑に点滅 します。電源 LED が完全にオフになるまで電源を切らないでください。 (注)

### <span id="page-16-0"></span>(任意)ソフトウェアの確認と新しいバージョンのインストール

ソフトウェアのバージョンを確認し、必要に応じて別のバージョンをインストールするには、 次の手順を実行します。ファイアウォールを設定する前に対象バージョンをインストールする ことをお勧めします。別の方法として、稼働後にアップグレードを実行することもできます が、設定を保持するアップグレードでは、この手順を使用するよりも時間がかかる場合があり ます。

### 実行するバージョン

ソフトウェア ダウンロード ページのリリース番号の横にある、金色の星が付いている Gold Star リリースを実行することをお勧めします。[https://www.cisco.com/c/en/us/products/collateral/](https://www.cisco.com/c/en/us/products/collateral/security/firewalls/bulletin-c25-743178.html) [security/firewalls/bulletin-c25-743178.html](https://www.cisco.com/c/en/us/products/collateral/security/firewalls/bulletin-c25-743178.html) に記載されているリリース戦略も参照してください。 たとえば、この速報では、(最新機能を含む)短期的なリリース番号、長期的なリリース番号 (より長期間のメンテナンスリリースとパッチ)、または非常に長期的なリリース番号(政府 認定を受けるための最長期間のメンテナンスリリースとパッチ)について説明しています。

### 手順

ステップ **1** CLI に接続します。詳細については、FTD および FXOS CLI [へのアクセス](#page-45-0) (46 ページ)を参 照してください。この手順ではコンソールポートを使用していますが、代わりに SSH を使用 することもできます。

**admin** ユーザとデフォルトパスワードの **Admin123** を使用してログインします。

FXOSCLIに接続します。初めてログインしたとき、パスワードを変更するよう求められます。 このパスワードは、SSH の FTD ログインにも使用されます。

パスワードがすでに変更されていて、パスワードがわからない場合は、デバイスを再 イメージ化してパスワードをデフォルトにリセットする必要があります。[再イメージ](https://www.cisco.com/c/en/us/td/docs/security/firepower/2100/troubleshoot_fxos/b_2100_CLI_Troubleshoot/b_2100_CLI_Troubleshoot_chapter_011.html#task_vxn_r5h_qdb) [化の手順](https://www.cisco.com/c/en/us/td/docs/security/firepower/2100/troubleshoot_fxos/b_2100_CLI_Troubleshoot/b_2100_CLI_Troubleshoot_chapter_011.html#task_vxn_r5h_qdb)については、『FXOS [troubleshooting](https://www.cisco.com/c/en/us/td/docs/security/firepower/2100/troubleshoot_fxos/b_2100_CLI_Troubleshoot.html) guide』を参照してください。 (注)

#### 例:

```
firepower login: admin
Password: Admin123
Successful login attempts for user 'admin' : 1
```
 $[...]$ 

```
Hello admin. You must change your password.
Enter new password: ********
Confirm new password: ********
Your password was updated successfully.
```
[...]

firepower#

### ステップ **2** FXOS CLI で、実行中のバージョンを表示します。

#### **scope ssa**

#### **show app-instance**

例:

Firepower# scope ssa Firepower /ssa # show app-instance

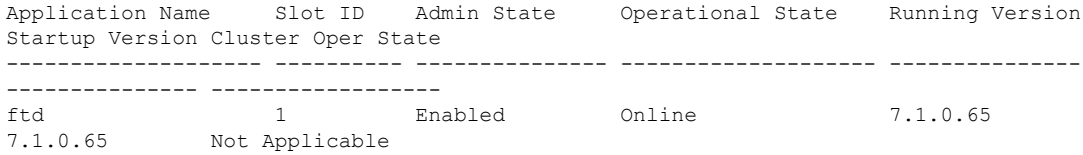

- ステップ **3** 新しいバージョンをインストールする場合は、次の手順を実行します。
	- a) 管理インターフェイスに静的IPアドレスを設定する必要がある場合は、「[\(任意\)](#page-18-0)CLIで [の管理ネットワーク設定の変更](#page-18-0) (19 ページ)」を参照してください。デフォルトでは、 管理インターフェイスは DHCP を使用します。

管理インターフェイスからアクセスできるサーバーから新しいイメージをダウンロードす る必要があります。

b) FXOS [のトラブルシューティング](https://www.cisco.com/c/en/us/td/docs/security/firepower/2100/troubleshoot_fxos/b_2100_CLI_Troubleshoot.html) ガイドに記載されている[再イメージ化の手順を](https://www.cisco.com/c/en/us/td/docs/security/firepower/2100/troubleshoot_fxos/b_2100_CLI_Troubleshoot/b_2100_CLI_Troubleshoot_chapter_011.html#task_n5q_3v1_hbb)実行しま す。

### <span id="page-18-0"></span>(任意)**CLI** での管理ネットワーク設定の変更

デフォルトの IP アドレスを使用できない場合(たとえば、デバイスを既存のネットワークに 追加する場合)、コンソールポートに接続して、CLIで初期セットアップ(管理IPアドレス、 ゲートウェイ、およびその他の基本ネットワーク設定の指定など)を実行できます。管理イン ターフェイスのみを設定できます。内部インターフェイスや外部インターフェイスは設定でき ません。これらは後で GUI を使用して設定できます。

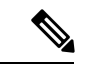

設定をクリア(たとえば、イメージを再作成することにより)しないかぎり、CLIセットアッ プスクリプトを繰り返すことはできません。ただし、これらの設定すべては、後から CLI で **configure network** コマンドを使用して変更できます。Secure Firewall Threat Defense [のコマンド](https://www.cisco.com/c/en/us/td/docs/security/firepower/command_ref/b_Command_Reference_for_Firepower_Threat_Defense.html) [リファレンス](https://www.cisco.com/c/en/us/td/docs/security/firepower/command_ref/b_Command_Reference_for_Firepower_Threat_Defense.html)を参照してください。 (注)

### 手順

ステップ **1** FTD コンソール ポートに接続します。詳細については、FTD および FXOS CLI [へのアクセス](#page-45-0) (46 [ページ\)を](#page-45-0)参照してください。

**admin** ユーザとデフォルトパスワードの **Admin123** を使用してログインします。

FXOSCLIに接続します。初めてログインしたとき、パスワードを変更するよう求められます。 このパスワードは、SSH の FTD ログインにも使用されます。

パスワードがすでに変更されていて、パスワードがわからない場合は、デバイスを再 イメージ化してパスワードをデフォルトにリセットする必要があります[。再イメージ](https://www.cisco.com/c/en/us/td/docs/security/firepower/2100/troubleshoot_fxos/b_2100_CLI_Troubleshoot/b_2100_CLI_Troubleshoot_chapter_011.html#task_vxn_r5h_qdb) [化の手順](https://www.cisco.com/c/en/us/td/docs/security/firepower/2100/troubleshoot_fxos/b_2100_CLI_Troubleshoot/b_2100_CLI_Troubleshoot_chapter_011.html#task_vxn_r5h_qdb)については、『FXOS [troubleshooting](https://www.cisco.com/c/en/us/td/docs/security/firepower/2100/troubleshoot_fxos/b_2100_CLI_Troubleshoot.html) guide』を参照してください。 (注)

### 例:

```
firepower login: admin
Password: Admin123
Successful login attempts for user 'admin' : 1
```
[...]

```
Hello admin. You must change your password.
Enter new password: ********
Confirm new password: ********
Your password was updated successfully.
```
[...]

firepower#

### ステップ **2** FTD CLI に接続します。

**connect ftd**

例:

```
firepower# connect ftd
>
```
ステップ3 FTDに初めてログインすると、エンドユーザーライセンス契約(EULA)に同意するように求 められます。その後、CLI セットアップスクリプトが表示されます。

> デフォルト値または以前に入力した値がカッコ内に表示されます。以前に入力した値をそのま ま使用する場合は、Enter を押します。

次のガイドラインを参照してください。

•「管理インターフェイスのIPv4デフォルトゲートウェイを入力します (Enter the IPv4 default gateway for the management interface) |: 手動 IP アドレスを設定した場合は、

「**data-interfaces**」またはゲートウェイルータの IP アドレスのいずれかを入力します。 **data-interfaces** を設定すると、アウトバウンド管理トラフィックがバックプレーン経由で 送信され、データインターフェイスが終了します。この設定は、インターネットにアクセ スできる個別の管理ネットワークがない場合に役立ちます。管理インターフェイスから発 信されるトラフィックには、インターネットアクセスを必要とするライセンス登録とデー タベースの更新が含まれます。**data-interfaces** を使用する場合、管理ネットワークに直接 接続していれば管理インターフェイスでFDM(またはSSH)を引き続き使用できますが、 特定のネットワークまたはホストのリモート管理の場合は、**configurenetworkstatic-routes** コマンドを使用して静的ルートを追加する必要があります。データインターフェイスでの FDM の管理は、この設定の影響を受けないことに注意してください。DHCP を使用する 場合、システムはDHCPによって提供されるゲートウェイを使用します。DHCPがゲート ウェイを提供しない場合は、フォールバックメソッドとして **data-interfaces** を使用しま す。

- [ネットワーク情報が変更された場合は再接続が必要になります(If your networking information has changed, you will need to reconnect)]:SSH でデフォルトの IP アドレスに接 続しているのに、初期セットアップでその IP アドレスを変更すると、接続が切断されま す。新しい IP アドレスとパスワードで再接続してください。コンソール接続は影響を受 けません。
- [デバイスをローカルで管理しますか(Manage the device locally?)]:FDM または CDO を 使用するには[はい(yes)] を入力します。[いいえ (no)] と応えると、デバイスの管理 には FMC を使用することになります。

### 例:

```
You must accept the EULA to continue.
Press <ENTER> to display the EULA:
End User License Agreement
[...]
Please enter 'YES' or press <ENTER> to AGREE to the EULA:
System initialization in progress. Please stand by.
You must configure the network to continue.
You must configure at least one of IPv4 or IPv6.
Do you want to configure IPv4? (y/n) [y]:
Do you want to configure IPv6? (y/n) [n]:
```
Configure IPv4 via DHCP or manually? (dhcp/manual) [manual]: Enter an IPv4 address for the management interface [192.168.45.45]: **10.10.10.15** Enter an IPv4 netmask for the management interface [255.255.255.0]: **255.255.255.192** Enter the IPv4 default gateway for the management interface [data-interfaces]: **10.10.10.1** Enter a fully qualified hostname for this system [firepower]: **ftd-1.cisco.com** Enter a comma-separated list of DNS servers or 'none' [208.67.222.222,208.67.220.220]: Enter a comma-separated list of search domains or 'none' []: If your networking information has changed, you will need to reconnect. For HTTP Proxy configuration, run 'configure network http-proxy' Manage the device locally? (yes/no) [yes]: **yes**

>

ステップ **4** 新しい管理 IP アドレスで FDM にログインしてください。

#### 次のタスク

CLI を使用して管理ネットワークの設定を変更する場合は、EULA に同意し、IP アドレスとパ スワードを変更します。これで初期設定は完了です([初期設定の完了\(](#page-21-0)22ページ)を参照)。

### <span id="page-20-0"></span>へのログイン**FDM**

FDM にログインして FTD を設定します。デバイスを CDO にオンボードする前に、FDM の セットアップウィザードを使用して初設定を完了します。

始める前に

• Firefox または Chrome の最新バージョンを使用します。

手順

ステップ **1** ブラウザに次の URL を入力します。

- 内部 (Ethernet 1/2): **https://192.168.95.1**。
- 管理:**https://***management\_ip*。管理インターフェイスは DHCP クライアントであるため、 IP アドレスは DHCP サーバーによって異なります。CLI セットアップで管理 IP アドレス を変更した場合は、そのアドレスを入力します。
- ステップ **2** ユーザー名 **admin**、デフォルト パスワード **Admin123** を使用してログインします。

### 次のタスク

• FDM セットアップウィザードを実行します。[初期設定の完了](#page-21-0) (22 ページ)を参照してく ださい。

### <span id="page-21-0"></span>初期設定の完了

初期設定を完了するには、最初に FDM にログインしたときにセットアップウィザードを使用 します。セットアップウィザードの完了後、いくつかの基本ポリシーが適切に設定された機能 しているデバイスが必要です。

- 外部(Ethernet1/1)および内部インターフェイス(Ethernet1/2)。
- 内部インターフェイスと外部インターフェイスのセキュリティゾーン。
- 内部から外部へのすべてのトラフィックを信頼するアクセスルール。
- 内部から外部へのすべてのトラフィックを外部インターフェイスの IP アドレスの固有の ポートへ変換するインターフェイス NAT ルール。
- 内部インターフェイスで実行されている DHCP サーバー。

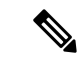

<sup>(</sup>注)

(任意)CLI [での管理ネットワーク設定の変更](#page-18-0) (19 ページ)の手順を実行した場合は、これ らのタスクの一部、具体的には管理者パスワードの変更、および外部インターフェイスと管理 インターフェイスの設定がすでに完了しているはずです。

### 手順

ステップ **1** エンド ユーザー ライセンス契約書を読んで同意し、管理者パスワードを変更するように求め られます。

続行するには、これらの手順を完了する必要があります。

- ステップ **2** 外部インターフェイスおよび管理インターフェイスに対して次のオプションを設定し、[次へ (Next)] をクリックします。
	- [次へ(Next)]をクリックすると、設定がデバイスに展開されます。インターフェイ スの名前は「外部」となり、「outside\_zone」セキュリティゾーンに追加されます。 設定値が正しいことを確認します。 (注)
	- a) [外部インターフェイス (Outside Interface) ]: これは、ゲートウェイ ルータに接続するた めのデータポートです。デバイスの初期設定時に別の外部インターフェイスを選択するこ とはできません。最初のデータインターフェイスがデフォルトの外部インターフェイスで す。

[IPv4の設定(Configure IPv4)]:外部インターフェイス用の IPv4 アドレスです。DHCP を 使用するか、または手動でスタティック IP アドレス、サブネットマスク、およびゲート ウェイを入力できます。[オフ (Off) ]を選択して、IPv4アドレスを設定しないという選択 肢もあります。セットアップウィザードを使用してPPPoEを設定することはできません。 インターフェイスがDSLモデム、ケーブルモデム、またはISPへの他の接続に接続されて おり、ISP が PPPoE を使用して IP アドレスを提供している場合は、PPPoE が必要になる場 合があります。ウィザードの完了後に PPPoE を設定できます。

[IPv6の設定(Configure IPv6)]:外部インターフェイス用の IPv6 アドレスです。DHCP を 使用するか、または手動でスタティックIPアドレス、プレフィックス、およびゲートウェ イを入力できます。[オフ(Off)]を選択して、IPv6アドレスを設定しないという選択肢も あります。

b) **[**管理インターフェイス(**Management Interface**)**]**

[DNSサーバ(DNSServers)]:システムの管理アドレス用の DNS サーバ。名前解決用に 1 つ以上の DNS サーバのアドレスを入力します。デフォルトは OpenDNS パブリック DNS サーバです。フィールドを編集し、デフォルトに戻したい場合は、[OpenDNSを使用(Use OpenDNS)] をクリックすると、フィールドに適切な IP アドレスがリロードされます。

[ファイアウォールホスト名(FirewallHostname)]:システムの管理アドレスのホスト名で す。

- ステップ **3** システム時刻を設定し、[次へ(Next)] をクリックします。
	- a) [タイムゾーン (Time Zone) ]: システムのタイムゾーンを選択します。
	- b) [NTPタイムサーバ(NTP Time Server)]:デフォルトの NTP サーバを使用するか、使用し ているNTPサーバのアドレスを手動で入力するかを選択します。バックアップ用に複数の サーバを追加できます。
- ステップ **4** [登録せずに 90 日間の評価期間を開始(Start 90 day evaluation period without registration)] を選 択します。
	- Smart Software Manager アカウントと使用可能なライセンスがある場合でも、90 日間 の評価ライセンスの使用を選択します。FTD を CDO にオンボードした後に FTD のラ イセンスを取得できます。この選択により、ライセンスの登録解除と再登録が不要に なります。 (注)

FTDデバイスを購入すると、自動的に基本ライセンスが付いてきます。すべての追加ライセン スはオプションです。

ステップ **5 [**終了(**Finish**)**]** をクリックします。

### 次のタスク

• オンボーディングプロセスを開始するには、CDO [へのログイン](#page-23-0) (24 ページ)に進みま す。

## <span id="page-22-0"></span>**CDO** の管理者によるオンボーディングと管理

### ロータッチプロビジョニング

リモート支社の管理者がシリアル番号情報を本社に送信した後、CDO 管理者が FTD を CDO に導入準備します。シリアル番号を使用して CDO でファイアウォールをオンボードすると、 ファイアウォールは Cisco Cloud の CDO テナントに関連付けられます。

支社の管理者がファイアウォールにケーブルを接続して電源を入れると、ファイアウォールは Cisco Cloud に接続し、CDO でファイアウォールの設定が自動的に同期されます。

その後、ファイアウォールのライセンスを取得し、CDO でファイアウォールの設定と管理を 行えます。

#### オンボーディングウィザード

ファイアウォールの初期設定を行ったら、CDO にログインしてファイアウォールをオンボー ドできます。

その後、ファイアウォールのライセンスを取得し、CDO でファイアウォールの設定と管理を 行えます。

### <span id="page-23-0"></span>**CDO** へのログイン

CDOは、Cisco Secure Sign-On をアイデンティティプロバイダーとして使用し、Duo Security を 多要素認証(MFA)に使用します。CDO には MFA が必要です。MFA は、ユーザーアイデン ティティを保護するためのセキュリティを強化します。MFA の一種である二要素認証では、 CDO にログインするユーザーの ID を確認するために、2 つのコンポーネントまたは要素が必 要です。

最初の要素はユーザー名とパスワードで、2 番目の要素は Duo Security からオンデマンドで生 成されるワンタイムパスワード(OTP)です。

Cisco Secure Sign-On クレデンシャルを確立したら、Cisco Secure Sign-On ダッシュボードから CDO にログインできます。Cisco Secure Sign-On ダッシュボードから、サポートされている他 のシスコ製品にログインすることもできます。

- Cisco Secure Sign-On アカウントをお持ちの場合は、Cisco Secure Sign-On [を使用した](#page-26-0) CDO [へのログイン](#page-26-0) (27 ページ)に進みます。
- Cisco Secure Sign-On アカウントがない場合は、新しい Cisco Secure Sign-On [アカウントの](#page-23-1) 作成 (24 [ページ\)に](#page-23-1)進んでください。

### <span id="page-23-1"></span>新しい **Cisco Secure Sign-On** アカウントの作成

最初のサインオンワークフローは 4 段階のプロセスです。4 段階すべてを完了する必要があり ます。

### 始める前に

- **DUO Security** のインストール:Duo Security アプリケーションを携帯電話にインストール することをお勧めします。Duoのインストールについてご質問がある場合は、『[DuoGuide](https://guide.duo.com/enrollment) to Two Factor [Authentication](https://guide.duo.com/enrollment):Enrollment Guide』を参照してください。
- 時刻の同期:モバイルデバイスを使用してワンタイムパスワードを生成します。OTPは時 間ベースであるため、デバイスのクロックがリアルタイムと同期していることが重要で す。デバイスのクロックが正しい時刻に設定されていることを確認します。

• Firefox または Chrome の最新バージョンを使用します。

手順

- ステップ **1** 新しい **Cisco Secure Sign-On** アカウントにサインアップします。
	- a) <https://sign-on.security.cisco.com> にアクセスします。
	- b) [サインイン(Sign In)] 画面の下部にある [サインアップ(Sign up)] をクリックします。 図 **9 : Cisco SSO** へのサインアップ

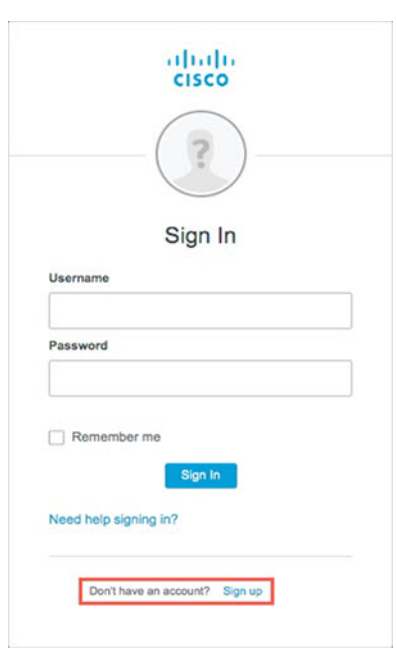

c) [アカウントの作成 (Create Account) ]ダイアログのフィールドに入力し、[登録 (Register) ] をクリックします。

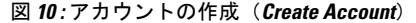

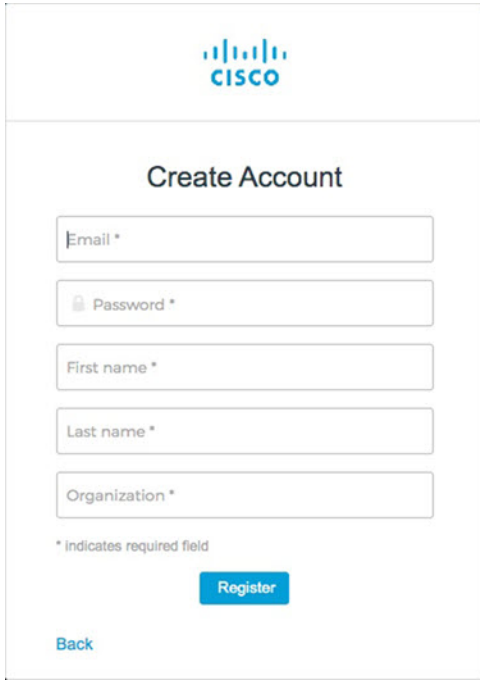

- ヒント CDOへのログインに使用する予定の電子メールアドレスを入力し、会社を表す組 織名を追加します。
- d) [登録(Register)]をクリックすると、登録したアドレスに確認メールが送信されます。電 子メールを開き、[アカウントの有効化(Activate Account)] をクリックします。
- ステップ **2 Duo** を使用して多要素認証をセットアップします。
	- a) [多要素認証の設定(Set up multi-factor authentication)] 画面で、[設定(Configure)] をク リックします。
	- b) [セットアップの開始 (Start setup) ]をクリックし、プロンプトに従ってデバイスを選択し て、そのデバイスとアカウントのペアリングを確認します。

詳細については、『Duo Guide to Two Factor [Authentication](https://guide.duo.com/enrollment):Enrollment Guide』を参照して ください。デバイスにDuoアプリケーションがすでにインストールされている場合は、こ のアカウントのアクティベーションコードが送信されます。Duo は 1 台のデバイスで複数 のアカウントをサポートします。

- c) ウィザードの最後で、[ログインを続行する(Continue to Login)] をクリックします。
- d) 二要素認証を使用して Cisco Secure Sign-On にログインします。
- ステップ **3** (任意) 追加のオーセンティケータとして **Google** オーセンティケータを設定します。
	- a) Googleオーセンティケータとペアリングするモバイルデバイスを選択し、[次へ (Next) ] をクリックします。
	- b) セットアップウィザードのプロンプトに従って、Googleオーセンティケータをセットアッ プします。

### ステップ **4 Cisco Secure Sign-On** アカウントのアカウントリカバリのオプションを設定します。

- a) 「パスワードを忘れた場合(forgot password)」の質問と回答を選択します。
- b) SMS を使用してアカウントをリセットするための予備の電話番号を選択します。
- c) セキュリティイメージを選択します。
- d) [マイアカウントの作成(Create My Account)] をクリックします。

これで、CiscoSecuritySign-On ダッシュボードに CDO アプリケーションのタイルが表示さ れます。他のアプリケーションタイルも表示される場合があります。

ヒント ダッシュボード上でタイルをドラッグして並べ替えたり、タブを作成してタイル をグループ化したり、タブの名前を変更したりできます。

図 **<sup>11</sup> : Cisco SSO** ダッシュボード

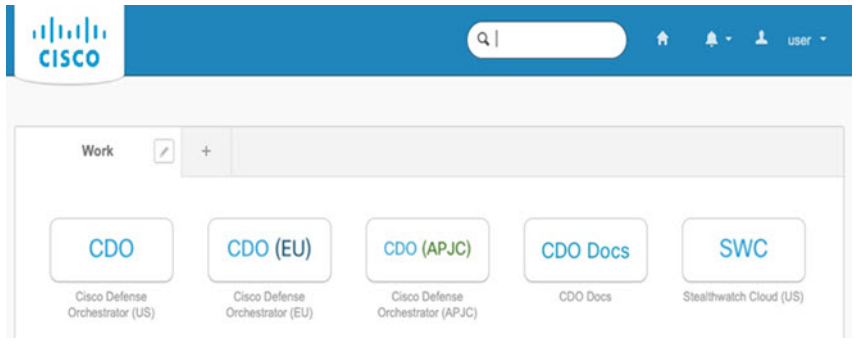

### <span id="page-26-0"></span>**Cisco Secure Sign-On** を使用した **CDO** へのログイン

CDO にログインし、FTD のオンボードと管理を行います。

### 始める前に

Cisco Defense Orchestrator(CDO)は、Cisco Secure Sign-On をアイデンティティ プロバイダー として使用し、多要素認証 (MFA) に Duo Security を使用します。

- CDO にログインするには、まず Cisco Secure Sign-On でアカウントを作成し、Duo を使用 して MFA を設定する必要があります。新しい [CiscoSecureSign-On](#page-23-1) アカウントの作成 (24 [ページ\)](#page-23-1)を参照してください。
- Firefox または Chrome の最新バージョンを使用します。

### 手順

ステップ **1** Web ブラウザで、<https://sign-on.security.cisco.com/>を開きます。

ステップ2 [ユーザー名 (Username) 1と [パスワード (Password) 1に入力します。

ステップ **3** [ログイン(Log in)] をクリックします。

- ステップ **4** Duo Security を使用して別の認証要素を受け取り、ログインを確認します。システムによって ログインが確認され、Cisco Secure Sign-On ダッシュボードが表示されます。
- ステップ **5** Cisco Secure Sign-on ダッシュボードで適切な CDO タイルをクリックします。**CDO** タイルをク リックすると <https://defenseorchestrator.com> に移動し、**CDO**(**EU**)タイルをクリックすると <https://defenseorchestrator.eu> に移動します。また、CDO (APJC) タイルをクリックすると <https://www.apj.cdo.cisco.com> に移動します。

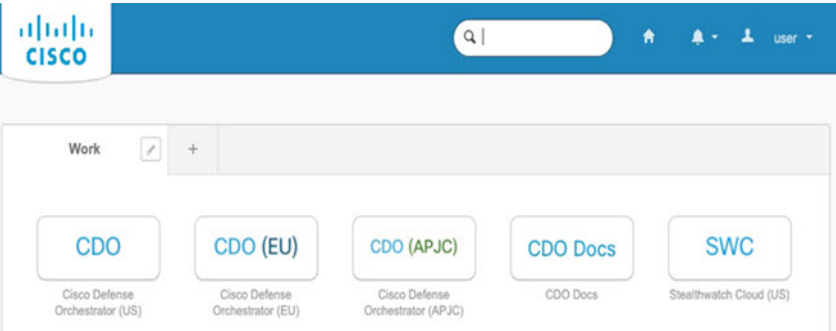

図 **12 : Cisco SSO** ダッシュボード

- ステップ **6** 両方のオーセンティケータを設定している場合は、オーセンティケータのロゴをクリックして [Duo Security] か [Google Authenticator] を選択します。
	- 既存のテナントにすでにユーザーレコードがある場合は、そのテナントにログインしま す。
	- すでに複数のテナントにユーザーレコードがある場合は、接続先の CDO テナントを選択 できます。
	- 既存のテナントにユーザーレコードがない場合は、CDO の詳細を確認するか、またはト ライアルアカウントを要求できます。

### <span id="page-27-1"></span><span id="page-27-0"></span>**CDO** への **FTD** のオンボーディング

ファイアウォールを CDO にオンボードします。

### ロータッチプロビジョニングとシリアル番号を使用した **FTD** のオンボーディング

ロータッチプロビジョニングは、工場出荷状態の新しいデバイスを自動的にプロビジョニング して設定できるようにする機能です。これにより、CDO へのデバイスのオンボーディングに 伴う手動タスクの多くが不要になります。ロータッチプロビジョニングを使用して CDO にデ バイスをオンボードするには、この手順を完了してインターネットに到達できるネットワーク にデバイスを接続してから、デバイスの電源をオンにします。

手順

ステップ1 CDO のナビゲーションウィンドウで [インベントリ (Inventory) ] をクリックし、青色のプラ

スボタン(<mark><sup>+</sup>)</mark>をクリックしてデバイスを [オンボード (Onboard)] します。

- ステップ **2** [FTD] カードをクリックします。
- ステップ **3** [シリアル番号を使用(Use Serial Number)] をクリックします。
- ステップ **4** [接続(Connection)] ステップで次の詳細を入力します。

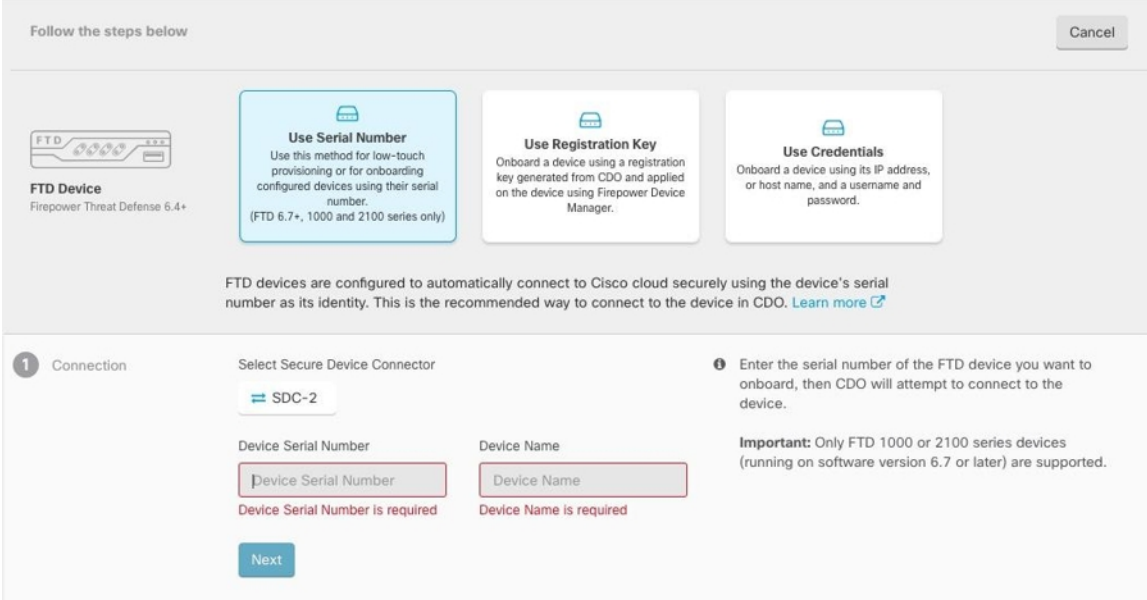

- a) このデバイスが通信する **Secure Device Connector** を選択します。デフォルトの SDC が表 示されますが、SDC 名をクリックすることで SDC を変更できます。
- b) [デバイスのシリアル番号(Device Serial Number)]:オンボードするデバイスのシリアル 番号か PCA 番号を入力します。
- c) [デバイス名(Device Name)]:デバイスの名前を指定します。
- d) [次へ(Next)] をクリックします。
- ステップ **5** [パスワードのリセット(Password Reset)] ステップで、[デフォルトのパスワードが変更され ていません(DefaultPasswordNotChanged)]をクリックし、[新しいパスワード(NewPassword)] と [パスワードの確認(Confirm Password)] にパスワードを入力して [次へ(Next)] をクリッ クします。

新しいパスワードが画面に表示される要件を満たしていることを確認します。

- ステップ **6** [スマートライセンス(Smart License)] 領域で、次のオプションのいずれかを選択します。
	- [スマートライセンスの適用(ApplySmartLicense)]:デバイスにまだスマートライセンス が適用されていない場合は、このオプションを選択します。Cisco Smart Software Manager を使用してトークンを生成して、このフィールドにコピーする必要があります。
- [デバイスにライセンス供与済み(Device Already Licensed)]:デバイスがすでにライセン ス供与されている場合は、このオプションを選択します。
- [90日間の評価ライセンスの使用(Use 90-day Evaluation License)]:90 日間の評価ライセ ンスを適用します。

ステップ **7** [サブスクリプションライセンス(SubscriptionLicenses)]ステップで、次の操作を実行します。

- スマートライセンスが適用されている場合は、必要な追加ライセンスを有効にして、[次 へ(Next)] をクリックします。
- 評価ライセンスが有効になっている場合は、RA VPN ライセンスを除く他のすべてのライ センスを使用できます。必要なライセンスを選択し、[次へ(Next)] をクリックして続行 します。
- 基本ライセンスのみで続行することもできます。
- [スマートライセンス(Smart License)] の手順で [デバイスにライセンス供与済み (Device Already Licensed)] を選択している場合は、ここで何らかの選択を行うこと はできません。[既存のサブスクリプションの保持(Keep ExistingSubscription)] が表 示され、[ラベル(Labels)] の手順に進みます。 (注)
- ステップ **8** (任意) [ラベル(Labels)] ステップで、必要に応じてラベル名を入力できます。
- **ステップ9** [インベントリに移動 (Go to Inventory)] をクリックします。

CDO がデバイスの要求を開始すると、右側に [要求中(Claiming)] メッセージが表示されま す。CDOは、デバイスがオンラインでクラウドに登録されているかどうかを確認するために、 1時間継続的にポーリングします。クラウドに登録されると、CDOは初期プロビジョニングを 開始し、デバイスを正常にオンボーディングします。デバイスの LED ステータスが緑色に点 滅することで、デバイスが登録されていることを確認できます。デバイスが Cisco Cloud に接 続できない場合、または接続後に接続が失われた場合、M LED が緑色とオレンジ色に交互に 点滅しているのを確認できます。

最初の1時間以内にデバイスがクラウドに登録されない場合は、タイムアウトが発生します。 CDO は 10 分ごとに定期的にポーリングしてデバイスのステータスを確認し、[要求中 (Claiming)] の状態を維持します。デバイスの電源が入っていてクラウドに接続されている 場合、オンボーディングステータスを把握するために 10 分間待つ必要はありません。いつで も[ステータスの確認(CheckStatus)]リンクをクリックしてステータスを確認できます。CDO は初期プロビジョニングを開始し、デバイスを正常にオンボーディングします。

### <span id="page-29-0"></span>登録キーを使用した **FTD** のオンボーディング

登録キーを使用して FTD デバイスをオンボードすることをお勧めします。DHCP を使用して FTDにIPアドレスが割り当てられている場合、何らかの理由でアドレスが変更されても、FTD は CDO に接続されたままになります。さらに、FTD がパブリック IP アドレスを持つ必要はな く、デバイスが外部ネットワークにアクセスできる限り、この方法で CDO にオンボードする ことが可能です。

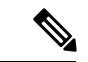

SecureX または Cisco Threat Response(CTR)アカウントをお持ちの場合、デバイスを SecureX に登録するには、CDO アカウントと SecureX/CTR アカウントを統合する必要があります。ア カウントが統合されるまで、デバイスのイベントを SecureX で表示したり、他の SecureX 機能 を利用したりすることはできません。SecureX で CDO モジュールを作成する前に、アカウン トをマージすることを強くお勧めします。アカウントは、SecureXポータルから統合できます。 手順については、[「アカウントの統合](https://cisco.com/go/merge-accounts)」を参照してください。 (注)

登録キーを使用して FTD デバイスをオンボードするには、次の手順を実行します。

### 始める前に

- この方法を使用して、デバイスを米国、EU、または APJ リージョンにオンボードできま す。
- お使いのデバイスは、FDM で管理されている必要があります。デバイスで待機している 保留中の変更がないことを確認します。
- デバイスで 90 日間の評価ライセンスを使用するかスマートライセンスを使用することが できます。Cisco Smart Software Manager から、デバイスにインストールされているライセ ンスの登録を解除する必要はありません。
- FTD デバイスで DNS が正しく設定されていることを確認します。
- FTD デバイスでタイムサービスが正しく設定されていることを確認します。FTD デバイ スに正しい日付と時刻が表示されていることを確認します。そうでない場合はオンボー ディングが失敗します。

### 手順

- ステップ **1** CDO のナビゲーションウィンドウで [インベントリ(Inventory)] をクリックし、青色のプラ スボタン(<mark>す)</mark> をクリックしてデバイスを [オンボード (Onboard)] します。
- ステップ **2** [FTD] カードをクリックします。
- ステップ **3** [登録キーを使用(Use Registration Key)] をクリックします。
- ステップ **4** [デバイス名(Device Name)] エリアのフィールドに値を入力します。

#### 図 **13 :** デバイス名(**Device Name**)

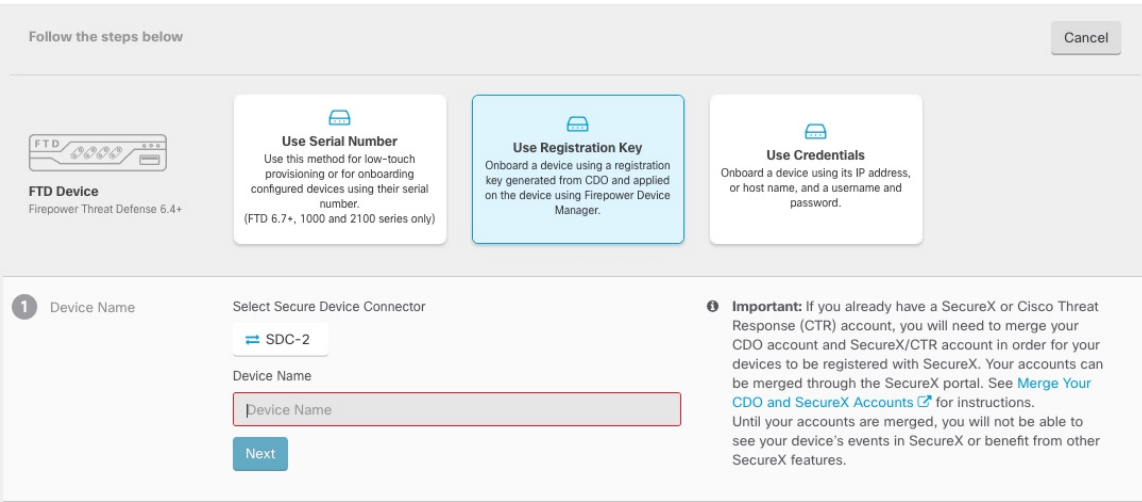

- a) このデバイスが通信する **Secure Device Connector** を選択します。デフォルトの SDC が表 示されますが、SDC 名をクリックすることで SDC を変更できます。
- b) [デバイス(DeviceName)]フィールドにデバイス名を入力します。デバイスのホスト名ま たはその他の任意の名前にすることができます。
- c) [次へ(Next)] をクリックします。
- ステップ **5** [データベースの更新(Database Updates)] 領域で、[セキュリティ更新を即時に実行し、定期 更新を有効にする(Immediately security updates、and enable recurring updates)] をオンまたはオ フにして、[次へ(Next)] をクリックします。

このオプションは、セキュリティ更新をすぐにトリガーするとともに、毎週月曜日の午前2時 に追加の更新をチェックするようにデバイスを自動的にスケジュールします。詳細について は、『Update FTD Security [Databases](https://docs.defenseorchestrator.com/Configuration_Guides/Devices_and_Services/Update_FTD_Security_Databases)』と『[Schedule](https://docs.defenseorchestrator.com/Configuration_Guides/Devices_and_Services/Schedule_a_Security_Database_Update) a Security Database Update』を参照してくだ さい。

- このオプションを無効にしても、以前に FDM を使用して設定したスケジュール済み の更新には影響しません。 (注)
- ステップ **6** CDO によって [登録キーの作成(Create Registration Key)] 領域に登録キーが生成されます。
	- キーが生成された後でデバイスが完全にオンボーディングされる前にオンボーディン グ画面から移動すると、オンボーディング画面に戻ることができません。ただし、 CDO によって [デバイスとサービス(Device&Services)] ページにそのデバイスのプ レースホルダが作成されます。デバイスのプレースホルダを選択して、そのデバイス のキーを表示します。 (注)
- **ステップ7** [コピー (Copy) ]アイコン (<sup>4</sup>1) をクリックして登録キーをコピーし、[次へ (Next) ]をク リックします。

登録キーのコピーをスキップして [次へ(Next)] をクリックすると、デバイスのプ レースホルダエントリを完了した後でデバイスを登録できます。このオプションは、 最初にデバイスを作成してから登録する場合、またはシスコネットワークパートナー がカスタマーネットワークに価値の実証(POV)デバイスをインストールする場合に 役立ちます。 (注)

この時点で、デバイスの接続状態は「プロビジョニング解除(Unprovisioned)」にな ります。[プロビジョニングの解除(Unprovisioned)] の下に表示される登録キーを FDM にコピーしてオンボーディングプロセスを完了します。

- ステップ **8** CDO にオンボードするデバイスの FDM にログインします。
	- a) [システム設定(System Settings)] で、[クラウドサービス(CloudServices)] をクリック します。
	- b) デバイスをすでにシスコスマートライセンシングに登録しており、クラウドに登録済み であることがこのページに表示されている場合は、歯車メニューをクリックして、[クラ ウドサービスの登録解除(Unregister Cloud Services)] を選択します。ページをリロード して、未登録のオプションを表示します。
	- c) [登録タイプ(Enrollment Type)] 領域で、[セキュリティ/CDOアカウント(Security/CDO Account)] をクリックします。
	- d) [Cisco Defense Orchestratorからテナントへの自動登録(Auto-enroll with Tenancy from Cisco Defense Orchestrator)] をオンに「しない」でください。

シリアル番号を使用した自動登録の詳細については、『Cisco [Firepower](https://www.cisco.com/c/en/us/support/security/firepower-ngfw/products-installation-and-configuration-guides-list.html) Threat Defense [Configuration](https://www.cisco.com/c/en/us/support/security/firepower-ngfw/products-installation-and-configuration-guides-list.html) Guide for Firepower Device Manager』を参照してください。

- e) [リージョン (Region) 1フィールドで、テナントが割り当てられている Cisco Cloud の リージョンを選択します。
	- *defenseorchestrator.com* にログインする場合は、[US] を選択します。
	- *defenseorchestrator.eu* にログインする場合は、[EU] を選択します。
	- *apj.cdo.cisco.com* にログインする場合は、[APJ] を選択します。
- f) [登録キー(Registration Key)] フィールドに、CDO で生成した登録キーを貼り付けま す。
- g) [サービス登録(Service Enrollment)] 領域で、[Cisco Defense Orchestratorを有効にする (Enable Cisco Defense Orchestrator)] をオンにします。
- h) Cisco Success Network に関する情報を確認します。参加しない場合は、[Cisco Success Networkに登録(Enroll Cisco Success Network)] をオフにします。
- i) [登録(Register)] をクリックし、[シスコの開示情報を受け入れる(Accept the Cisco Disclosure)] をクリックします。FDM が CDO に登録要求を送信します。
- j) [クラウドサービス (Cloud Services) ] ページを更新します。デバイスが Cisco Cloud に正 常に登録されたら、[Cisco Defense Orchestrator] タイルで [有効(Enable)] をクリックし ます。
- ステップ **9** CDOに戻ります。[スマートライセンス(SmartLicense)]領域で、スマートライセンスをFTD デバイスに適用し、[次へ(Next)] をクリックします。

詳細については、[ライセンスの設定](#page-35-0) (36ページ)を参照してください。[スキップ (Skip) ] をクリックして、90 日間の評価ライセンスでのオンボーディングを続行します。

- ステップ **10** [完了(Done)] 領域で、[インベントリへ移動(Go to Inventory)] をクリックしてオンボード されたデバイスを表示します。
- ステップ **11** [インベントリ(Inventory)] で、デバイスのステータスが [プロビジョニングされていない (Unprovisioned)] から [検索中(Locating)]、[同期中(Syncing)]、[同期済み(Synced)] に 変わっていくことを確認します。

### ログイン情報と **IP** アドレスを使用した **FTD** のオンボーディング

ログイン情報(ユーザー名/パスワード)と IP アドレスまたは FQDN を使用して FTD をオン ボードできます。ただし、デバイスが静的 IP アドレスに依存せず、オンプレミスの SDC を必 要としない、登録キーを使用したデバイスのオンボードをお勧めします[。登録キーを使用した](#page-29-0) FTD [のオンボーディング](#page-29-0) (30 ページ)を参照してください。

### 始める前に

- この方法を使用して、デバイスを米国、EU、または APJ リージョンにオンボードできま す。
- お使いのデバイスは、FDM で管理されている必要があります。デバイスで待機している 保留中の変更がないことを確認します。
- デバイスで 90 日間の評価ライセンスを使用するかスマートライセンスを使用することが できます。Cisco Smart Software Manager から、デバイスにインストールされているライセ ンスの登録を解除する必要はありません。
- 内部インターフェイスに接続されたオンプレミスの Secure Device Connector(SDC)を展 開することをお勧めします。 代わりに、外部インターフェイスを介してクラウドの SDC を使用する場合は、(FDM の [システム設定(System Settings)] > [管理アクセス (Management Access)] で)外部での HTTPS アクセスを許可する必要がありますが、セ キュリティ上の理由からお勧めできません。SDC の詳細については、FTD で CDO [が動作](#page-8-0) [する仕組み](#page-8-0) (9ページ)を参照してください。
- 静的 IP アドレスを使用して CDO の管理/SDC の通信に使用するインターフェイスを設定 するか、動的DNS(DDNS)を使用して一貫性のあるFQDNを維持します。FDMでDDNS を設定できます。

### 手順

ステップ1 CDO のナビゲーションウィンドウで「インベントリ (Inventory) ] をクリックし、青色のプラ

スボタン(<mark><sup>+</sup>)をクリックしてデバイスを[オンボード (Onboard</mark>)] します。 ステップ **2** [FTD] カードをクリックします。

ステップ **3** [ログイン情報を使用(Use Credentials)] をクリックします。 ステップ **4** [デバイス名(Device Name)] エリアのフィールドに値を入力します。

図 **<sup>14</sup> :** デバイス名(**Device Name**)

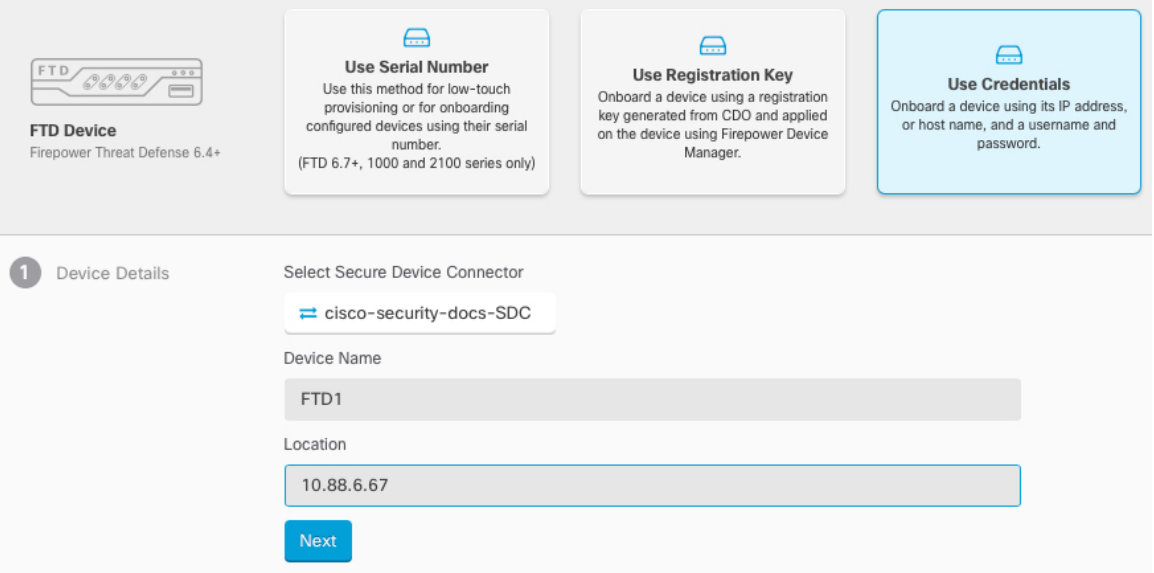

- a) このデバイスが通信する **Secure Device Connector** を選択します。デフォルトの SDC が表 示されますが、SDC 名をクリックすることで SDC を変更できます。
- b) [デバイス(DeviceName)]フィールドにデバイス名を入力します。デバイスのホスト名ま たはその他の任意の名前にすることができます。
- c) [ロケーション(Location)] に IP アドレス、ホスト名、または FQDN を入力します。 デフォルトポートは443です。デバイスの設定を反映するようにポート番号を変更できま
- d) [次へ(Next)] をクリックします。

す。

ステップ **5** [データベースの更新(Database Updates)] 領域で、[セキュリティ更新を即時に実行し、定期 更新を有効にする(Immediately security updates、and enable recurring updates)] をオンまたはオ フにして、[次へ(Next)] をクリックします。

> このオプションは、セキュリティ更新をすぐにトリガーするとともに、毎週月曜日の午前2時 に追加の更新をチェックするようにデバイスを自動的にスケジュールします。詳細について は、『Update FTD Security [Databases](https://docs.defenseorchestrator.com/Configuration_Guides/Devices_and_Services/Update_FTD_Security_Databases)』と『Schedule a Security [Database](https://docs.defenseorchestrator.com/Configuration_Guides/Devices_and_Services/Schedule_a_Security_Database_Update) Update』を参照してくだ さい。

- このオプションを無効にしても、以前に FDM を使用して設定したスケジュール済み の更新には影響しません。 (注)
- ステップ **6** [ログイン情報(Credentials)]エリアで、ユーザー名を「admin」と入力し、初期設定時に指定 したパスワードを入力します。次に、[次へ(Next)] をクリックします。

CDO が接続をテストし、デバイスに到達できることを確認します。成功すると、[ログイン情 報(Credentials)]エリアに「Connected」と表示され、[オンボーディングチェック(Onboarding Checks)] エリアに「Done」と表示されます。

ステップ7 [完了 (Done) ] 領域で、[インベントリへ移動 (Go to Inventory) ] をクリックしてオンボード されたデバイスを表示します。

### <span id="page-35-0"></span>ライセンスの設定

FTD は、ライセンスの購入およびライセンス プールの一元管理が可能なシスコ スマート ソフ トウェア ライセンシングを使用します。

シャーシを登録すると、License Authority によって シャーシと License Authority 間の通信に使 用される ID 証明書が発行されます。また、適切な仮想アカウントにシャーシが割り当てられ ます。

基本ライセンスは自動的に含まれます。スマートライセンスでは、まだ購入していない製品の 機能を使用できます。Cisco Smart Software Manager に登録すると、すぐにライセンスの使用を 開始できます。また、後でライセンスを購入することもできます。これによって、機能の展開 および使用が可能になり、発注書の承認による遅延がなくなります。次のライセンスを確認し てください。

- 脅威:セキュリティ インテリジェンスと Cisco Firepower の次世代 IPS
- マルウェア:強化されたネットワーク向けの高度なマルウェア防御 (AMP)
- **URL**:URL フィルタリング
- **RA VPN**:AnyConnect Plus、AnyConnect Apex、または AnyConnect VPN 専用。

システムのライセンシングの詳細については、CiscoFirepower Threat [DefenseConfiguration](https://www.cisco.com/c/en/us/support/security/firepower-ngfw/products-installation-and-configuration-guides-list.html) Guide for [Firepower](https://www.cisco.com/c/en/us/support/security/firepower-ngfw/products-installation-and-configuration-guides-list.html) Device Managerを参照してください。

CDOにデバイスをオンボードするまでは評価ライセンスを使用します。SmartSoftwareManager に登録する追加のライセンスは、CDO にオンボードして再登録する前に登録解除する必要が あります。スマートライセンス取得済みの FTD の登録解除を参照してください。 注目

### 始める前に

• Cisco Smart [Software](https://software.cisco.com/#module/SmartLicensing) Manager にマスター アカウントを持ちます。

まだアカウントをお持ちでない場合は、リンクをクリックし[て新しいアカウントを設定し](https://software.cisco.com/smartaccounts/setup#accountcreation-account) てください。Smart Software Manager では、組織のマスター アカウントを作成できます。

• (輸出コンプライアンスフラグを使用して有効化される)機能を使用するには、ご使用の シスコ スマート ソフトウェア ライセンシング アカウントで強力な暗号化(3DES/AES) ライセンスを使用できる必要があります。

手順

**ステップ1** お使いのスマート ライセンシング アカウントに、必要なライセンスが含まれていることを確 認してください。

> ライセンスは、シスコまたは販売代理店からデバイスを購入した際に、スマートソフトウェア ライセンシングアカウントにリンクされています。ただし、主導でライセンスを追加する必要 がある場合は、Cisco Commerce [Workspace](https://apps.cisco.com/Commerce/home) で [製品とソリューションの検索(Find Products and Solutions)] 検索フィールドを使用します。次のライセンス PID を検索します。

### 図 **15 :** ライセンス検索

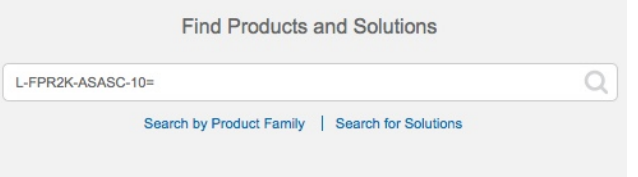

- (注) PID が見つからない場合は、注文に手動で PID を追加できます。
	- 脅威、マルウェア、および URL ライセンスの組み合わせ:

上記のPIDのいずれかを注文に追加すると、次のいずれかのPIDに対応する期間ベースの サブスクリプションを選択できます。

- RA VPN: 『Cisco [AnyConnect](http://www.cisco.com/c/dam/en/us/products/collateral/security/anyconnect-og.pdf) Ordering Guide』を参照してください。
- ステップ **2** Smart [Software](https://software.cisco.com/#module/SmartLicensing) Manager で、このデバイスを追加する仮想アカウントの登録トークンを要求し てコピーします。
	- a) [Inventory] をクリックします。

Cisco Software Central > Smart Software Licensing **Smart Software Licensing** 

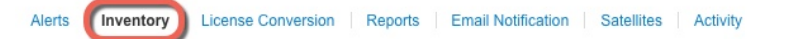

b) [General] タブで、[New Token] をクリックします。

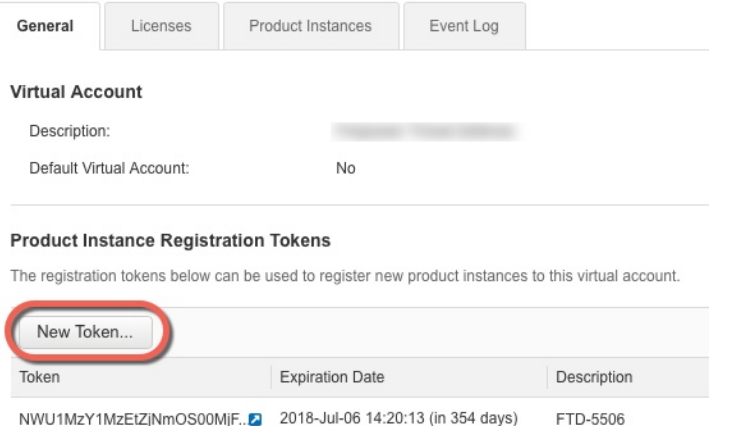

c) [登録トークンを作成 (Create Registration Token) ]ダイアログボックスで、以下の設定値を 入力してから [トークンを作成 (Create Token) ] をクリックします。

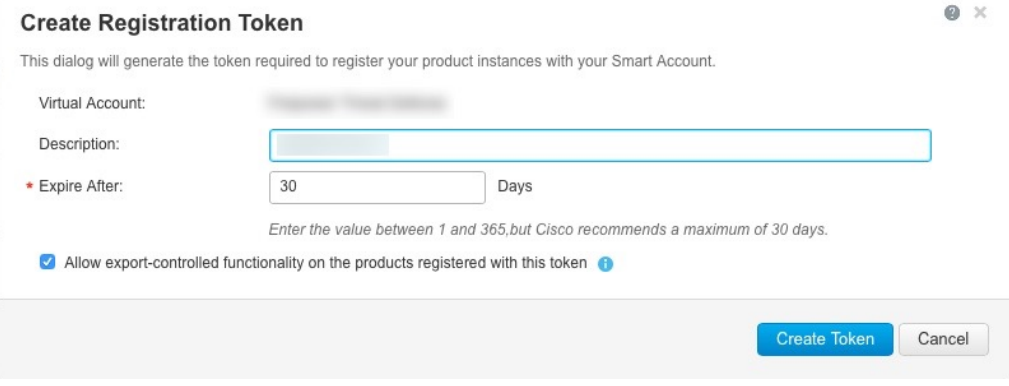

- **[**説明(**Description**)**]**
- [有効期限(Expire After)]:推奨値は 30 日です。
- [このトークンに登録された製品で輸出管理機能を許可する(Allow export-controlled functionality on the products registered with this token)]:高度暗号化が許可されている国 の場合は輸出コンプライアンスフラグを有効にします。

トークンはインベントリに追加されます。

d) トークンの右側にある矢印アイコンをクリックして [トークン(Token)] ダイアログボッ クスを開き、トークン ID をクリップボードにコピーできるようにします。FTD の登録が 必要なときに後の手順で使用するために、このトークンを準備しておきます。

図 **16 :** トークンの表示

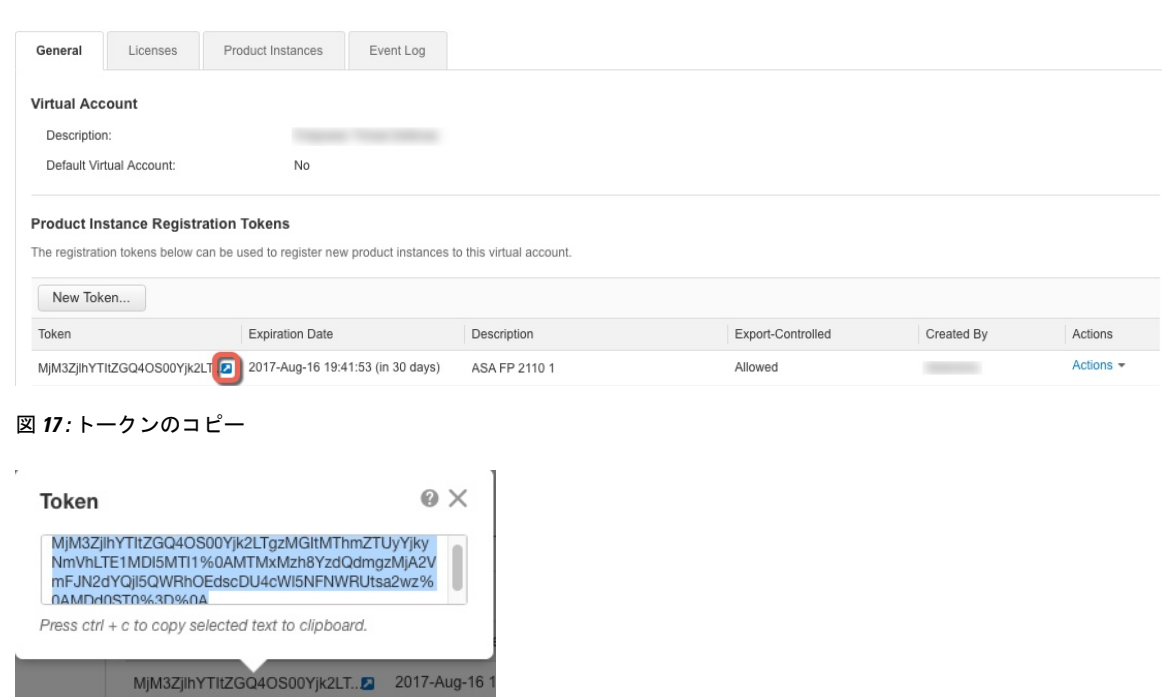

- ステップ **3** CDO で、[インベントリ(Inventory)] をクリックし、ライセンスを付与する FTD デバイスを 選択します。
- ステップ4 [デバイスのアクション (Device Actions) ] ペインで、[ライセンスの管理 (Manage Licenses) ] をクリックし、画面の指示に従って Smart Software Manager から生成されたスマートライセン スを入力します。
- ステップ **5** [デバイスの登録(Register Device)] をクリックします。デバイスと同期すると、接続状態が 「オンライン (Online)」に変わります。

[ライセンスの管理(Manage License)] ページに戻ります。デバイス登録中は次のメッセージ が表示されます。

Registration request sent on 10 Jul 2019. Please wait. Normally, it takes about one minute to complete the registration. You can check the task status in Task List. Refresh this page to see the updated status.

ステップ **6** スマートライセンスが FTD デバイスに正常に適用されると、デバイスのステータスに [接続済 み、十分なライセンス(Connected, Sufficient License)] と表示されます。必要に応じて、それ ぞれのオプションライセンスの [有効化/無効化(Enable/Disable)] スライダコントロールをク リックします。

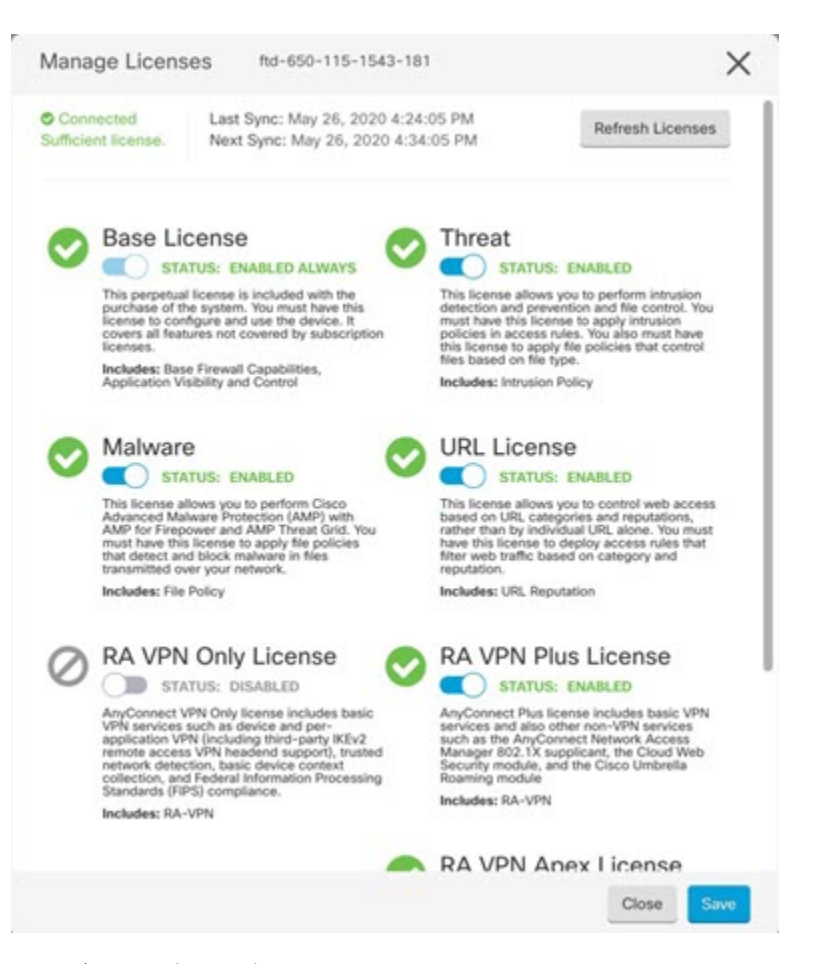

- [有効化(Enable)]:Smart Software Manager アカウントにライセンスを登録し、制御され た機能を有効にします。ライセンスによって制御されるポリシーを設定し、展開できま す。
- [無効化(Disable)]:SmartSoftware Manager アカウントのライセンスを登録解除し、制御 された機能を無効にします。新しいポリシーの機能の設定も、その機能を使用するポリ シーの展開もできません。
- **RAVPN**ライセンスを有効にした場合は、使用するライセンスのタイプ([Plus]、[Apex]、 [VPN 専用 (VPN Only) ]、または [Plus と Apex (Plus and Apex) ] を選択します。

機能を有効にすると、アカウントにライセンスがない場合は [ライセンスの問題、コンプライ アンス違反(License Issue, Out of Compliance)] ページを更新した後に次の非準拠メッセージが 表示されます。

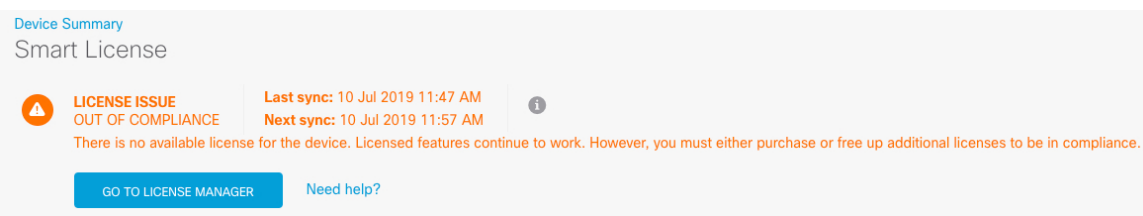

ステップ **7** [ライセンスの更新(Refresh Licenses)] を選択し、ライセンス情報を Smart Software Manager と同期します。

### <span id="page-40-0"></span>**CDO** での **FTD** の設定

次の手順では、追加機能の設定の概要を説明します。各手順について詳細な情報を表示するに は、ページのヘルプ ボタン(**?**)をクリックしてください。

#### 手順

- ステップ **1** CDO ポータルにログインし、CDO メニューから [デバイスとサービス(Devices&Services)] を選択し、オンボードしたデバイスを選択します。
- ステップ **2 [**管理(**Management**)**]** > **[**インターフェイス(**Interfaces**)**]** を選択し、設定する物理インター フェイスを選択します。
- ステップ3 設定する各インターフェイスの編集アイコン(△)をクリックし、インターフェイスに[論理 名 (Logical Name) 」と、必要に応じて [説明 (Description) ] を入力します。

サブインターフェイスを設定する場合を除き、インターフェイスには名前が必要です。

- 名前を変更すると、その変更は古い名前を使用しているすべての場所(セキュリティ ゾーン、syslog サーバーオブジェクト、DHCP サーバーの定義を含む)に自動的に反 映されます。ただし、通常、ポリシーや設定に名前のないインターフェイスは使用で きないため、最初に古い名前を使用しているすべての設定を削除しないと、その名前 は削除できません。 (注)
- ステップ **4** [タイプ(Type)] を設定し、IP アドレスとその他の設定を定義します。

次の例では、Web サーバーなどのパブリックアクセス可能な資産を配置する「緩衝地帯」 (DMZ)として使用するためのインターフェイスを構成します。完了したら [保存(Save) ] をクリックします。

図 **18 :** インターフェイスの編集

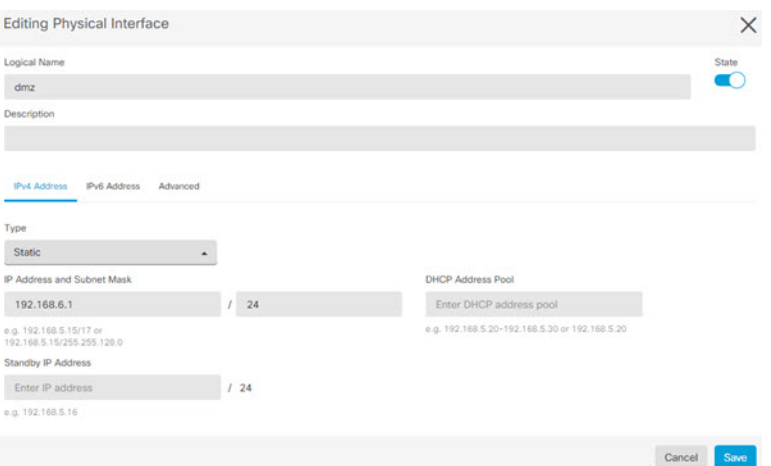

ステップ **5** 新しいインターフェイスを設定した場合は、**[**管理(**Management**)**]**>**[**オブジェクト(**Objects**)**]** を選択します。

> 必要に応じて、新しい[セキュリティゾーン (Security Zone)]を作成または編集します。イン ターフェイスではなく、セキュリティゾーンに基づいてポリシーを構成するため、各インター フェイスはゾーンに属している必要があります。インターフェイスを構成する場合、ゾーンに インターフェイスを置くことはできません。このため、新しいインターフェイスを作成した 後、または既存のインターフェイスの目的を変更した後には常にゾーンオブジェクトを編集す る必要があります。

次の例では、DMZインターフェイスのために新しいDMZゾーンを作成する方法を示します。 図 **19 :** セキュリティ ゾーン オブジェクト

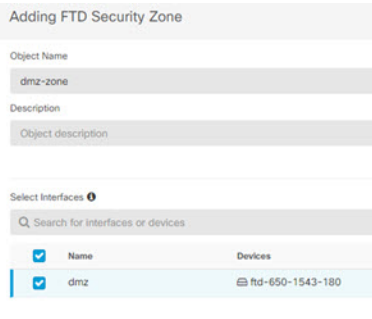

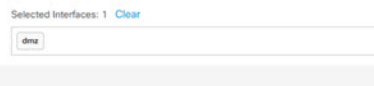

ステップ **6** 内部クライアントで DHCP を使用してデバイスから IP アドレスを取得する場合は、**[**管理 (**Management**)**]** > **[**設定(**Settings**)**]** > **[DHCP**サーバー(**DHCP Server**)**]** を選択してから、 **[DHCP**サーバー(**DHCP Servers**)**]** セクションを確認します。

> すでに内部インターフェイス用に構成されているDHCPサーバーがありますが、アドレスプー ルを編集したり、それを削除したりすることができます。他の内部インターフェイスを構成し た場合は、それらのインターフェイス上にDHCPサーバーをセットアップするのがごく一般的 です。[+]をクリックして各内部インターフェイスのサーバーとアドレスプールを構成します。

> [DNSサーバー(DNS Server)] タブでは、クライアントに提供する DNS 設定を確認すること もできます。次に、アドレスプール192.168.45.46~192.168.45.254を使用してinside2インター フェイス上の DHCP サーバーを設定する例を示します。

図 **20 : DHCP** サーバー

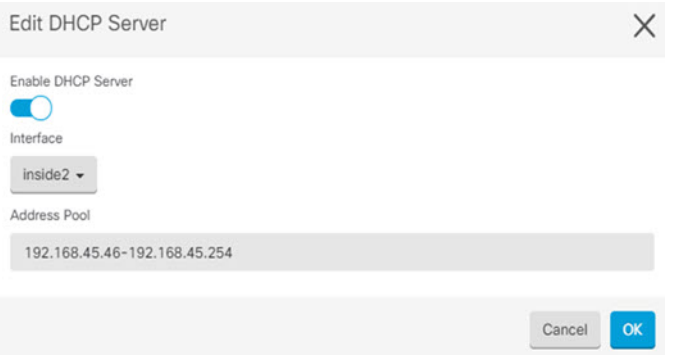

ステップ **7 [**管理(**Management**)**]** > **[**ルーティング(**Routing**)**]** を選択し、[追加(Add)] アイコンをク リックしてデフォルトルートを設定します。

> デフォルトルートは通常、外部インターフェイス以外に存在するアップストリームまたはISP ルータを指しています。デフォルトの IPv4 ルートは任意の ipv4(0.0.0.0/0)、デフォルトの IPv6 ルートは任意の ipv6(::0/0)です。使用する IP バージョンごとにルートを作成します。 外部インターフェイスのアドレスの取得に DHCP を使用する場合、必要なデフォルト ルート をすでに持っていることがあります。

> このページで定義したルートは、データインターフェイス用のみです。管理インター フェイスには影響しません。管理ゲートウェイは **[**管理(**Management**)**]** > **[**設定 (**Settings**)**]** > **[**管理アクセス(**Management Settings**)**]** で設定します。 (注)

> 次の例に、IPv4 のデフォルト ルートを示します。この例では、isp ゲートウェイは ISP ゲート ウェイの IP アドレスを識別するネットワーク オブジェクトです(アドレスは ISP から取得す る必要があります)。このオブジェクトを作成するには、[ゲートウェイ(Gateway)] ドロッ プダウンリストの下部にある [新しいオブジェクトの作成(Create New Object)] をクリックし ます。

#### 図 **21 :** デフォルトルート

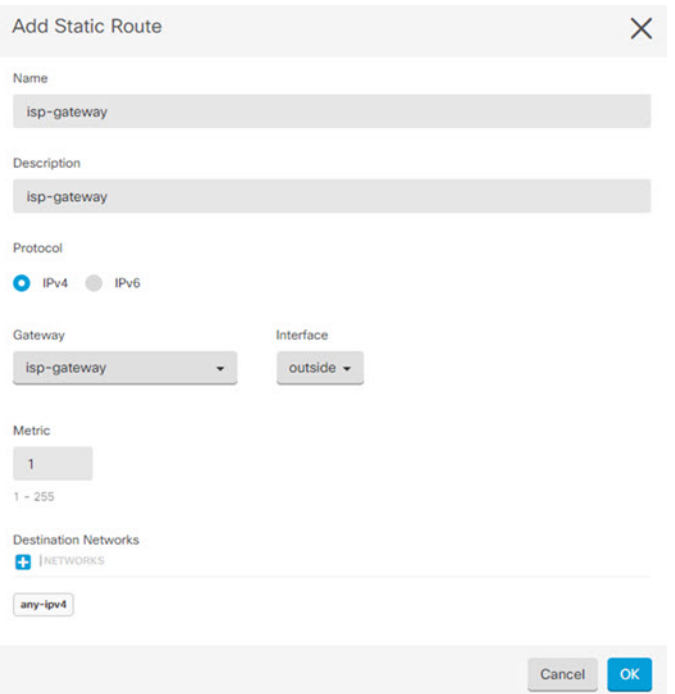

ステップ **8 [**管理(**Management**)**]** > **[**ポリシー(**Policies**)**]** を選択してネットワークのセキュリティポリ シーを設定します。

> 初期セットアップでは、内部ゾーンと外部ゾーンの間のトラフィックフローを有効にします。 また、外部インターフェイスを使用する場合に、全インターフェイスに対するインターフェイ ス NAT も有効にします。新しいインターフェイスを構成した場合でも、内部ゾーン オブジェ クトに追加する場合はそれらにアクセス制御ルールが自動的に適用されます。

> ただし、複数の内部インターフェイスがある場合は、内部ゾーンから内部ゾーンへのトラフィッ クフローを許可するアクセス制御ルールが必要です。他のセキュリティゾーンを追加する場合 は、それらのゾーンとのトラフィックを許可するルールが必要です。これらは最低限の変更に なります。

> さらに、組織が必要とする結果を得るために、その他のポリシーを設定して、追加サービスの 提供や、NAT およびアクセス ルールを微調整できます。次のポリシーを設定できます。

- [SSL復号 (SSL Decryption) ]:侵入、マルウェアなどについて暗号化された接続 (HTTPS など)を検査する場合は、接続を復号化する必要があります。どの接続を復号する必要が あるかを判断するにはSSL復号ポリシーを使用します。システムは、検査後に接続を再暗 号化します。
- [アイデンティティ(Identity)]:個々のユーザーにネットワークアクティビティを関連付 ける、またはユーザーまたはユーザーグループのメンバーシップに基づいてネットワーク アクセスを制御する場合は、特定のソース IP アドレスに関連付けられているユーザーを 判定するためにアイデンティティ ポリシーを使用します。
- [セキュリティインテリジェンス(Security Intelligence)]:ブラックリスト登録済みの IP アドレスまたは URL の接続をただちにドロップするには、セキュリティ インテリジェン スポリシーを使用します。既知の不正なサイトをブラックリストに登録すれば、アクセス コントロールポリシーでそれらを考慮する必要がなくなります。Ciscoでは、セキュリティ インテリジェンスのブラックリストが動的に更新されるように、既知の不正なアドレスや URLの定期更新フィードを提供しています。フィードを使用すると、ブラックリストの項 目を追加または削除するためにポリシーを編集する必要がありません。
- [アクセス制御(AccessControl)]:ネットワーク上で許可する接続の決定にアクセスコン トロール ポリシーを使用します。セキュリティ ゾーン、IP アドレス、プロトコル、ポー ト、アプリケーション、URL、ユーザーまたはユーザーグループによってフィルタ処理で きます。また、アクセス制御ルールを使用して侵入やファイル(マルウェア)ポリシーを 適用します。このポリシーを使用して URL フィルタリングを実装します。

次の例では、アクセス制御ポリシーで内部ゾーンと DMZ ゾーンの間のトラフィックを許可す る方法を示します。この例では、[接続の最後で(At End of Connection)] が選択されている場 合、[ロギング(Logging)] を除いて他のいずれのタブでもオプションは設定されません。

**New Access Rule**  $\times$  $\Box$  Allow  $\star$  $2\;\star$ Inside\_DMZ **URLs** C Intrusion Policy C. File Policy **Ri** Logging Source **Destination**  $\blacksquare$  | 20NES **D** INETS PORTS  $\blacksquare$  |20165 PORTS **P** INETS inside\_zone dmz-zone

図 **22 :** アクセス コントロール ポリシー

ステップ **9** [セキュリティデータベースの更新(Security Database Updates)] セクションを見つけて、FTD デバイスのセキュリティデータベースを確認および更新するスケジュール済みタスクを作成し ます。

> FTD デバイスを CDO にオンボードする場合、オンボーディングプロセスの一部を使用して、 [データベースのスケジュール済み定期更新の有効化(Enable scheduled recurring updates for databases) 1を実行できます。このオプションは、デフォルトでオンです。有効にすると、CDO はすぐにセキュリティの更新を確認して適用し、追加の更新を確認するようにデバイスを自動 的にスケジュールします。また、デバイスがオンボードされた後は、スケジュール済みのタス クの日時を変更することもできます。

> 侵入ポリシーを使用している場合は、ルールと VDB のデータベースを定期的な更新を設定し ます。セキュリティ情報フィードを使用する場合は、それらの更新スケジュールを設定しま す。一致基準としてセキュリティポリシーで地理位置情報を使用する場合は、そのデータベー スの更新スケジュールを設定します。

ステップ **10** メニューの [プレビューと展開(Preview and Deploy)] ボタンをクリックしてから [今すぐ展開 (Deploy Now)] ボタンをクリックし、変更をデバイスに展開します。

変更は、それらを展開するまでデバイスで有効になりません。

### <span id="page-45-0"></span>**FTD** および **FXOS CLI** へのアクセス

コマンドラインインターフェイス(CLI)を使用してシステムのセットアップを行い、基本的 なシステムのトラブルシューティングを行います。CLIセッションからポリシーを設定するこ とはできません。CLI には、コンソール ポートに接続してアクセスできます。

トラブルシューティングのために、FXOS CLI にアクセスすることもできます。

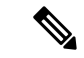

または、FTD デバイスの管理インターフェイスに SSH で接続できます。コンソールセッショ ンとは異なり、SSH セッションはデフォルトで FTD CLI になり、**connect fxos** コマンドを使用 して FXOS CLI に接続できます。SSH 接続用のインターフェイスを開いている場合、後でデー タインターフェイス上のアドレスに接続できます。データ インターフェイスへの SSH アクセ スはデフォルトで無効になっています。この手順では、デフォルトで FXOS CLI となるコン ソールポートアクセスについて説明します。 (注)

#### 手順

- ステップ **1** CLI にログインするには、管理コンピュータをコンソール ポートに接続します。Cisco Secure Firewall 3100 には DB-9 to RJ-45 シリアルケーブルが付属しているため、接続するためにはサー ドパーティ製のシリアル to USB ケーブルが必要です。お使いのオペレーティングシステムに 必要な USB シリアルドライバを必ずインストールしてください(Cisco Secure Firewall 3100 [ハードウェアガイド](https://cisco.com/go/secure-firewall-3100-install)を参照)。コンソールポートはデフォルトで FXOS CLI になります。次の シリアル設定を使用します。
	- 9600 ボー
	- 8 データ ビット
	- パリティなし
	- 1 ストップ ビット

FXOS CLI に接続します。ユーザー名 **admin** と、初期セットアップ時に設定したパスワードを 使用して CLI にログインします(デフォルトは **Admin123**)。

例:

```
firepower login: admin
Password:
Last login: Thu May 16 14:01:03 UTC 2019 on ttyS0
Successful login attempts for user 'admin' : 1
```
firepower#

ステップ **2** FTD CLI にアクセスします。

### **connect ftd**

例:

```
firepower# connect ftd
>
```
ログイン後に、CLI で使用可能なコマンドの情報を確認するには、**help** または **?** を入力しま す。使用方法については、『Secure Firewall Threat Defense [のコマンドリファレンス](https://www.cisco.com/c/en/us/td/docs/security/firepower/command_ref/b_Command_Reference_for_Firepower_Threat_Defense.html)』を参照し てください。

ステップ **3** FTD CLI を終了するには、**exit** または **logout** コマンドを入力します。

このコマンドにより、FXOS CLI プロンプトに戻ります。FXOS CLI で使用可能なコマンドの 情報を確認するには、**?** を入力します。

例:

```
> exit
firepower#
```
### **FDM** を使用したファイアウォールの電源の切断

FDM を使用してシステムを適切にシャットダウンできます。

### 手順

- ステップ **1** FDM を使用してファイアウォールをシャットダウンします。
	- a) [デバイス (Device) ] をクリックしてから、[システム設定 (System Settings) ] > [再起動/ シャットダウン(Reboot/Shutdown)] リンクをクリックします。
	- b) [シャットダウン(Shut Down)] をクリックします。
- ステップ **2** コンソールからファイアウォールに接続している場合は、ファイアウォールがシャットダウン するときにシステムプロンプトをモニターします。次のプロンプトが表示されます。

System is stopped. It is safe to power off now. Do you want to reboot instead? [y/N]

コンソールから接続していない場合は、約3分間待ってシステムがシャットダウンしたことを 確認します。

ステップ **3** 必要に応じて電源スイッチをオフにし、電源プラグを抜いてシャーシから物理的に電源を取り 外すことができます。

### 次のステップ

CDO を使用した FTD の設定を続行するには、CDO [のコンフィギュレーション](https://docs.defenseorchestrator.com/Configuration_Guides) ガイドを参照 してください。

CDO の使用に関する追加情報については、Cisco Defense [Orchestrator](https://docs.defenseorchestrator.com/) のホームページを参照し てください。